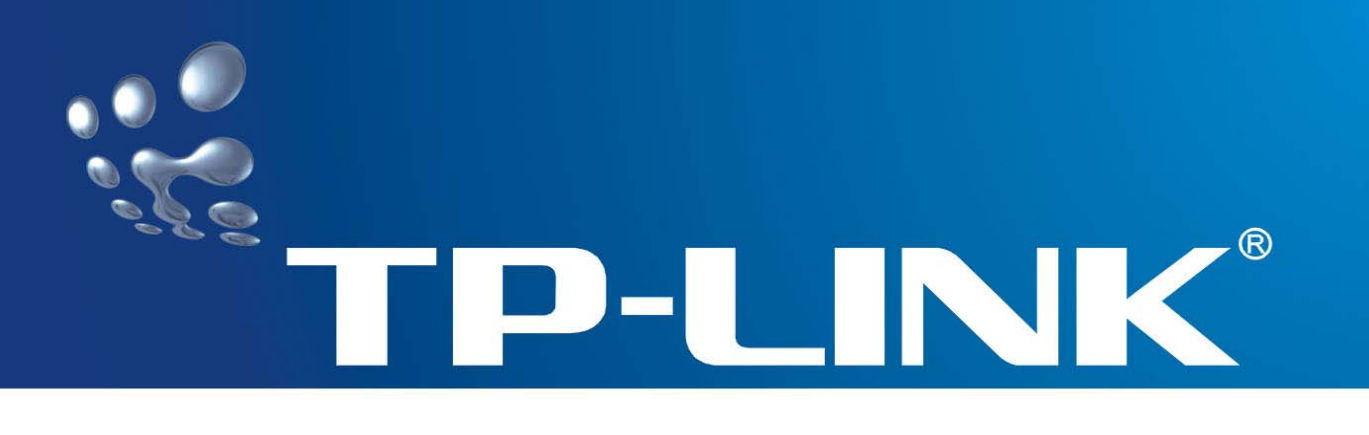

# **User Guide**

# **TD-8810 External ADSL2+ Router**

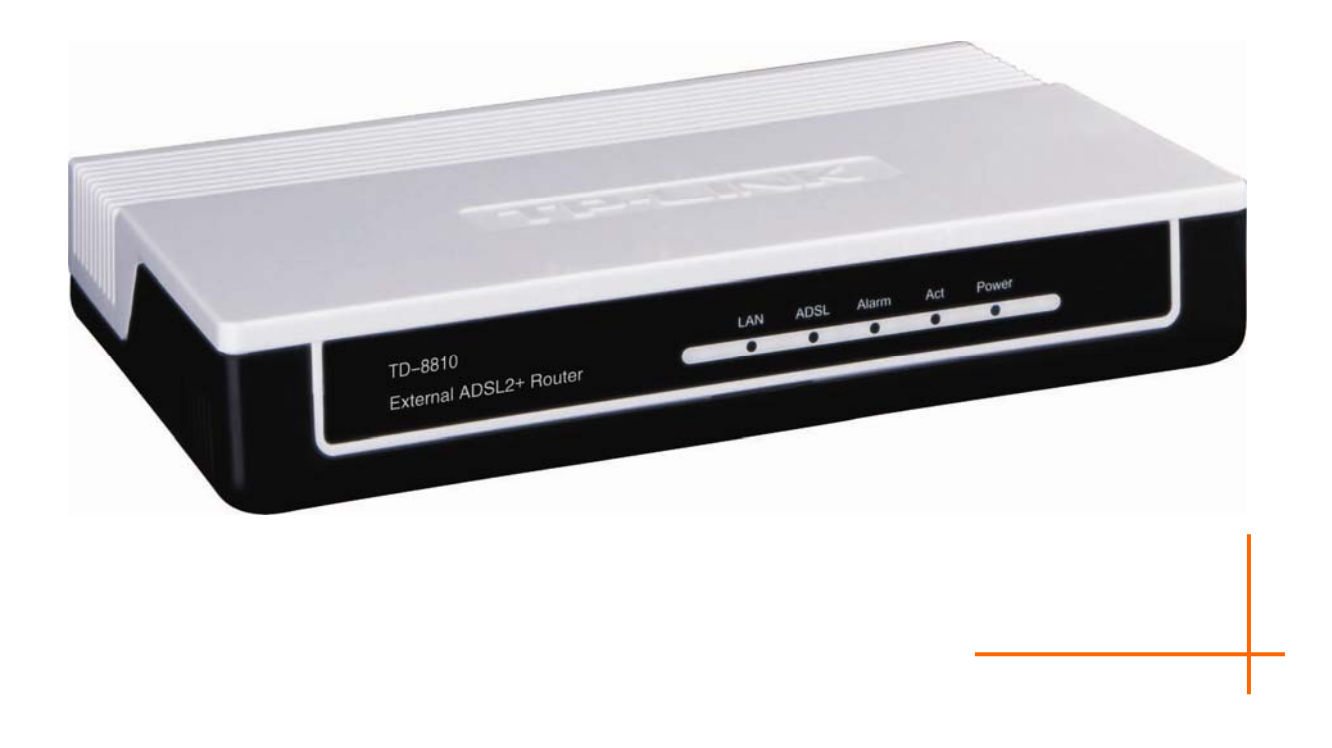

Rev: 1.1.2 1910010007

# **COPYRIGHT & TRADEMARKS**

Specifications are subject to change without notice.  $\mathbf{TP}\text{-}\mathbf{LINK}^{\otimes}$  is a registered trademark of TP-LINK TECHNOLOGIES CO., LTD. Other brands and product names are trademarks or registered trademarks of their respective holders.

No part of the specifications may be reproduced in any form or by any means or used to make any derivative such as translation, transformation, or adaptation without permission from TP-LINK TECHNOLOGIES CO., LTD. Copyright © 2008 TP-LINK TECHNOLOGIES CO., LTD.

All rights reserved.

[http://www.tp-link.com](http://www.tp-link.com/)

# **FCC STATEMENT**

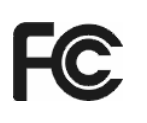

This equipment has been tested and found to comply with the limits for a Class B digital device, pursuant to part 15 of the FCC Rules. These limits are designed to provide reasonable protection against harmful interference in a residential installation. This equipment generates, uses and can radiate radio frequency energy and, if not installed and used in accordance with the instructions, may cause harmful interference to radio communications. However, there is no guarantee that interference will not occur in a particular installation. If this equipment does cause harmful interference to radio or television reception, which can be determined by turning the equipment off and on, the user is encouraged to try to correct the interference by one or more of the following measures:

- Reorient or relocate the receiving antenna.
- Increase the separation between the equipment and receiver.
- Connect the equipment into an outlet on a circuit different from that to which the receiver is connected.
- Consult the dealer or an experienced radio/ TV technician for help.

This device complies with part 15 of the FCC Rules. Operation is subject to the following two conditions:

- 1) This device may not cause harmful interference.
- 2) This device must accept any interference received, including interference that may cause undesired operation.

Any changes or modifications not expressly approved by the party responsible for compliance could void the user's authority to operate the equipment.

## **CE Mark Warning**

# $\epsilon$

This is a class B product. In a domestic environment, this product may cause radio interference, in which case the user may be required to take adequate measures.

# **EC DECLARATION OF CONFORMITY (EUROPE)**

In compliance with the EMC Directive 89/336/EEC, Low Voltage Directive 73/23/EEC, this product meets the requirements of the following standards:

- EN55022
- EN55024
- EN60950

# **SAFETY NOTICES**

## **Caution:**

Do not use this product near water, for example, in a wet basement or near a swimming pool.

# **Package Contents**

The following items should be found in your package:

- ¾ One TD-8810 External ADSL2+ Router
- ¾ One AC power Adapter for TD-8810 External ADSL2+ Router
- ¾ One Resource CD for TD-8810 External ADSL2+ Router, including:
	- This Guide
	- Quick installation Guide Program
	- Other Helpful Information
- $\triangleright$  Quick installation Guide
- ¾ One RJ45 cable
- ¾ Two RJ11 cable
- ¾ One ADSL splitter

## ) **Note:**

Make sure that the box contains the above items. If any of the listed items are damaged or missing, please contact with your distributor.

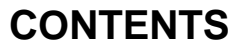

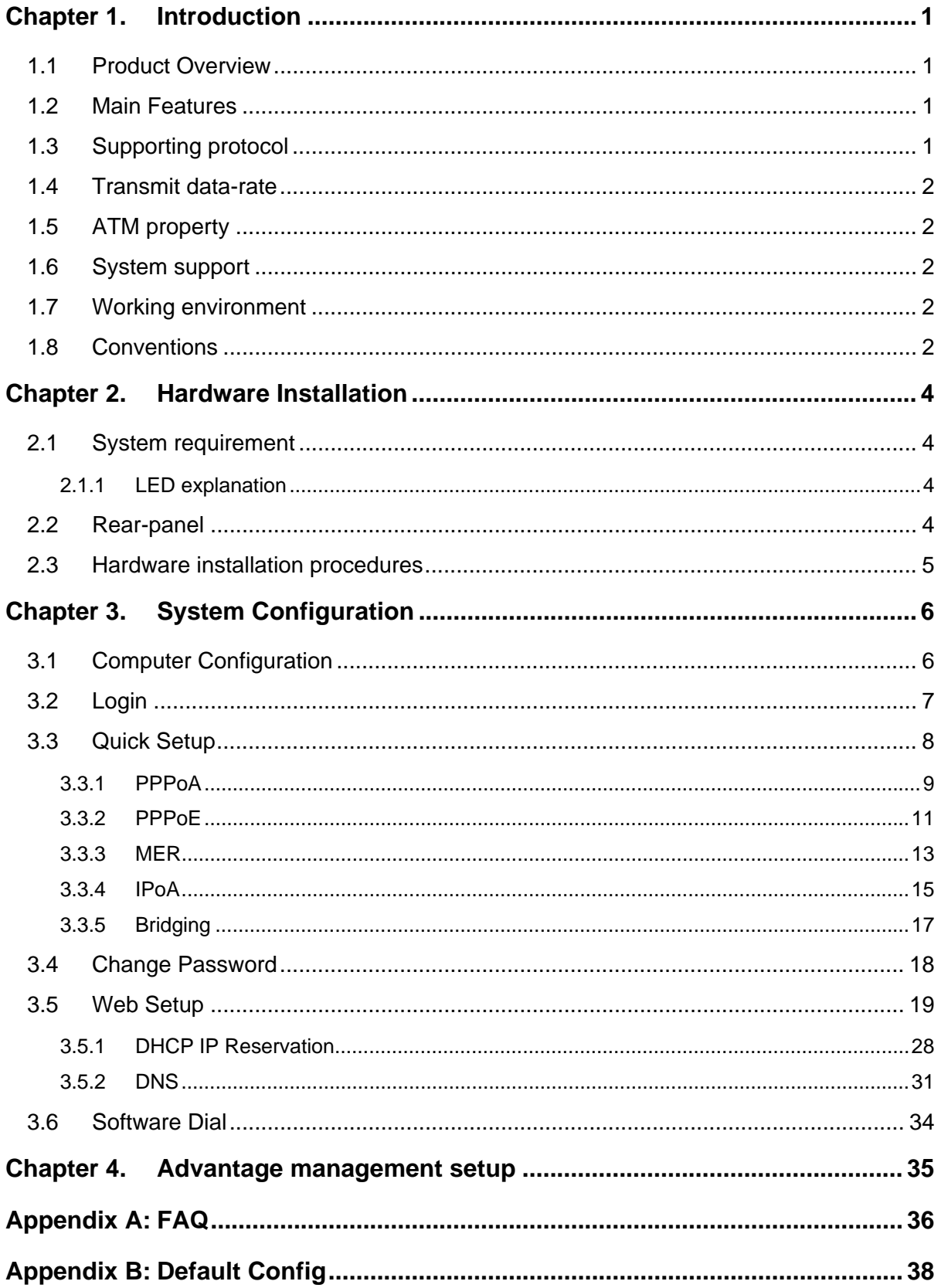

# <span id="page-5-1"></span><span id="page-5-0"></span>**Chapter 1. Introduction**

Thank you for choosing the TD-8810 External ADSL2+ Router.

## <span id="page-5-2"></span>**1.1 Product Overview**

With the excellent circuit design and high quality production, we guarantee the ADSL Router's high performance, great stability and easy to use.

The TD-8810 uses integrated ADSL transceiver. The AFE supports full-rate ADSL connectivity conforming to the ITU and ANSI specifications.

In addition to the basic DMT physical layer functions, the ADSL PHY supports dual latency ADSL framing (fast and interleaved) and the I.432 ATM Physical Layer.

The TD-8810 is a complete plug-and-play solution. With standard Ethernet interface, it can be directly connected to any 10M/100M Ethernet devices, support Auto-MDIX.

The TD-8810 not only uses html (web mode through Ethernet port) to configure the Router but also uses external utility software. You can download it from our website (http://www.tp-link.com).

## <span id="page-5-3"></span>**1.2 Main Features**

- $\triangleright$  High speed and asymmetry data transmit mode, provides safe and exclusive bandwidth
- $\triangleright$  Support All ADSL industrial standards
- $\geq$  Compatible with all mainstream DSLAM (CO)
- $\triangleright$  Firmware upgradeable
- $\triangleright$  Provide integrated access of internet and route function which face to SOHO user
- ¾ Advanced DMT modulation and demodulation
- $\triangleright$  Real-time Configuration and device monitoring
- $\triangleright$  Quick response semi-conductive surge protect circuit, provides reliable ESD and surge-protect function

## <span id="page-5-4"></span>**1.3 Supporting protocol**

- G.992.1 (G.dmt) Annex A/B/C
- G.992.2 (G.lite) Annex A/B/C
- ANSI T1.413
- G.992.3 (ADSL2) Annex A/B/C/M and Annex L (RE-DSL) compliant
- G.992.5 (ADSL) Annex A/B/C and Annex L (RE-DSL) compliant
- ADSL dual latency (fast path and interleaved path)
- <span id="page-6-0"></span>- I.432 ATM physical layer compliant
- Supports RFC2364 (PPPoA)
- Supports RFC2516 (PPPoE)
- Supports RFC1483 (EoA) (Bridged \*and Router)
- Supports RFC1577 (IPoA)

#### ) **Note:**

"\*" needs the third-party software.

## <span id="page-6-1"></span>**1.4 Transmit data-rate**

- ¾ Max download data-rate: 24Mbps
- ¾ Max upload data-rate: 3.5Mbps
- $\triangleright$  Max line length: 6Km

## <span id="page-6-2"></span>**1.5 ATM property**

- ¾ AAL0, AAL5, OAM, RM, and raw cell types supported
- ¾ Direct hardware support for 4 Receive VCs, with additional RX VCs and TX VCs supported in software
- ¾ Full 24-bit Virtual Path Identifier (VPI) and Virtual Circuit Identifier (VCI)

## <span id="page-6-3"></span>**1.6 System support**

- ¾ Support PVC
- ¾ Support NAT、DHCP and so on
- ¾ Support IEEE 802.3、IEEE 802.3u
- ¾ Support 10Base-T/100BASE-TX full-duplex or half duplex Ethernet
- ¾ Support Auto-MDIX

## <span id="page-6-4"></span>**1.7 Working environment**

- ¾ Operating temperature: 0 ~40 ℃ ℃
- ¾ Storage temperature: -40 ~70 ℃ ℃
- ¾ Humidity: 10%~90% (non-condensing)

## <span id="page-6-5"></span>**1.8 Conventions**

The Router or TD-8810, or device mentioned in this User guide stands for TD-8810 External

ADSL2+ Router without any explanations.

Parameters provided in the pictures are just references for setting up the product, which may differ from the actual situation.

You can set the parameters according to your demand.

# <span id="page-8-1"></span><span id="page-8-0"></span>**Chapter 2. Hardware Installation**

The TD-8810 maintains three separate interfaces, one Ethernet, one ADSL and one power adapter interface.

The Router should not be located where it will be exposed to moisture or excessive heat. Place the Router in a location where it can be safely connected to the various devices as well as to a power source.

## <span id="page-8-2"></span>**2.1 System requirement**

Confirm your computer has been installed with networking interface card (NIC) before connecting ADSL Router to your computer, with operating system supporting the TCP/IP protocol.

## <span id="page-8-3"></span>**2.1.1 LED explanation**

The front panel of ADSL Router includes one power indicator (RED) and seven function indicators (GREEN), as explained in chart below:

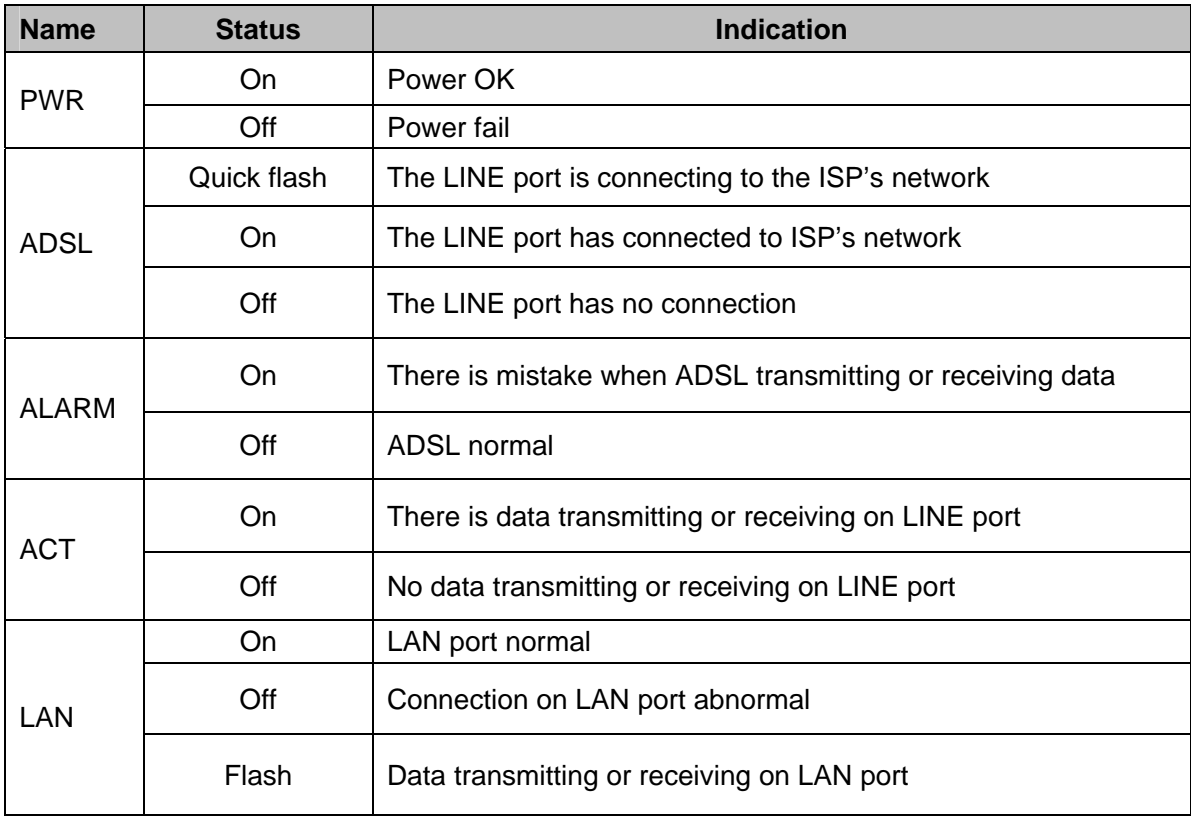

## <span id="page-8-4"></span>**2.2 Rear-panel**

- ¾ **ON/OFF**: Turn on/off the ADSL Router's power.
- ¾ **Power (9V~0.8A input)**: Please use the provided power adaptor, otherwise may cause damage to the ADSL Router.
- ¾ **RESET (reset default)**: First press the reset button of Router, then turn on the Router's power for at least three seconds. It will resume the default manufacturer's setup.
- <span id="page-9-0"></span>¾ **LAN**: Connect with your computer's NIC.
- ¾ **LINE (WAN)**: Connect to the MODEM Port of Splitter or Connect with the telephone line.

## <span id="page-9-1"></span>**2.3 Hardware installation procedures**

The procedure to install the Router can be described in general terms in the following steps:

**Step 1**: Connecting the MODEM port of Splitter with the TD-8810 ADSL Router LINE port by telephone line. While you need to use a telephone, please attach telephone line into the phone of Splitter.

**Step 2**: Connect category 5 cable with RJ45 jacks to the ADSL Router's LAN port and your computer's NIC.

**Step 3**: Plug one end of the AC Power Adapter into the Power jack on the Ethernet ADSL2+ Router and the other end to a standard electrical outlet.

**Step 4**: Check the line connection to see if everything is ready. Power up finally.

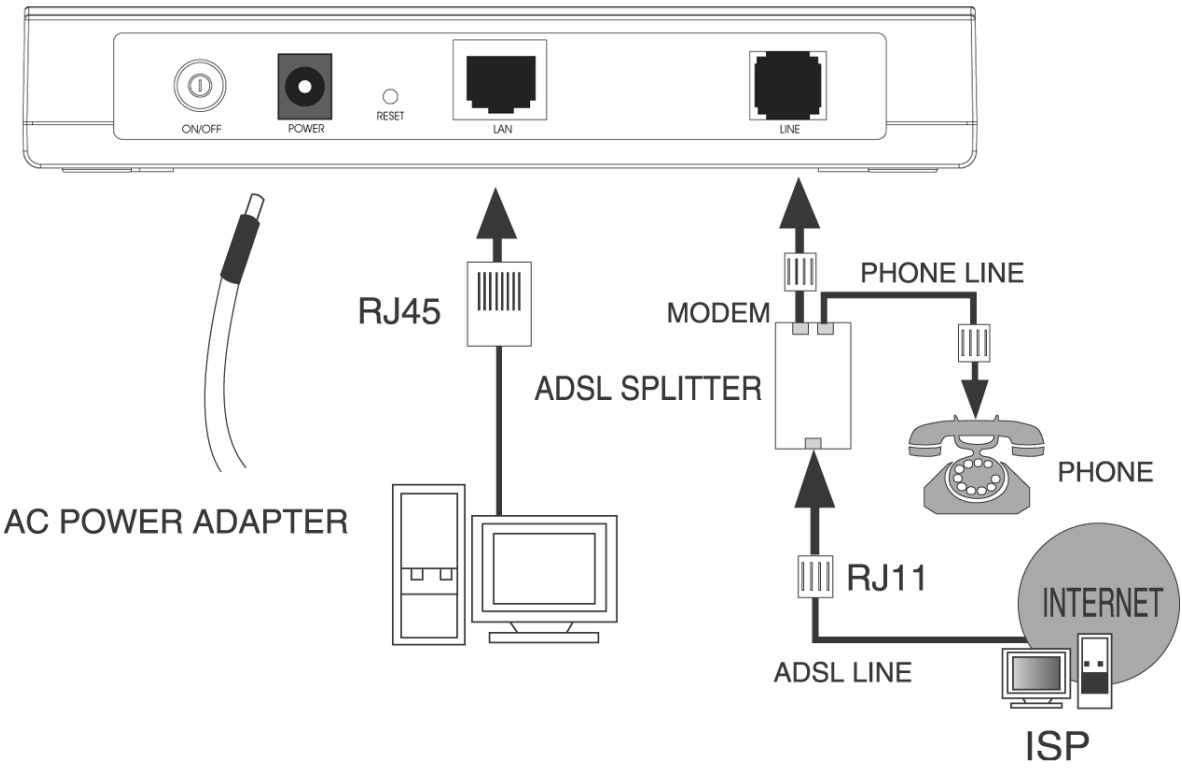

Figure 2-1

# <span id="page-10-1"></span><span id="page-10-0"></span>**Chapter 3. System Configuration**

## <span id="page-10-2"></span>**3.1 Computer Configuration**

- 1. Connect the cable according to Chapter 2, turn on the power.
- 2. Change the IP address of your PC ([Figure 3-1](#page-10-3)): Open TCP/IP Properties of the LAN card in your PC, enter the IP address as 192.168.1.\*.

#### ) **Note:**

(\* is any value between 2 to 254, Net mask is 255.255.255.0, Gateway is 192.168.1.1, DNS address is the value provided by ISP).

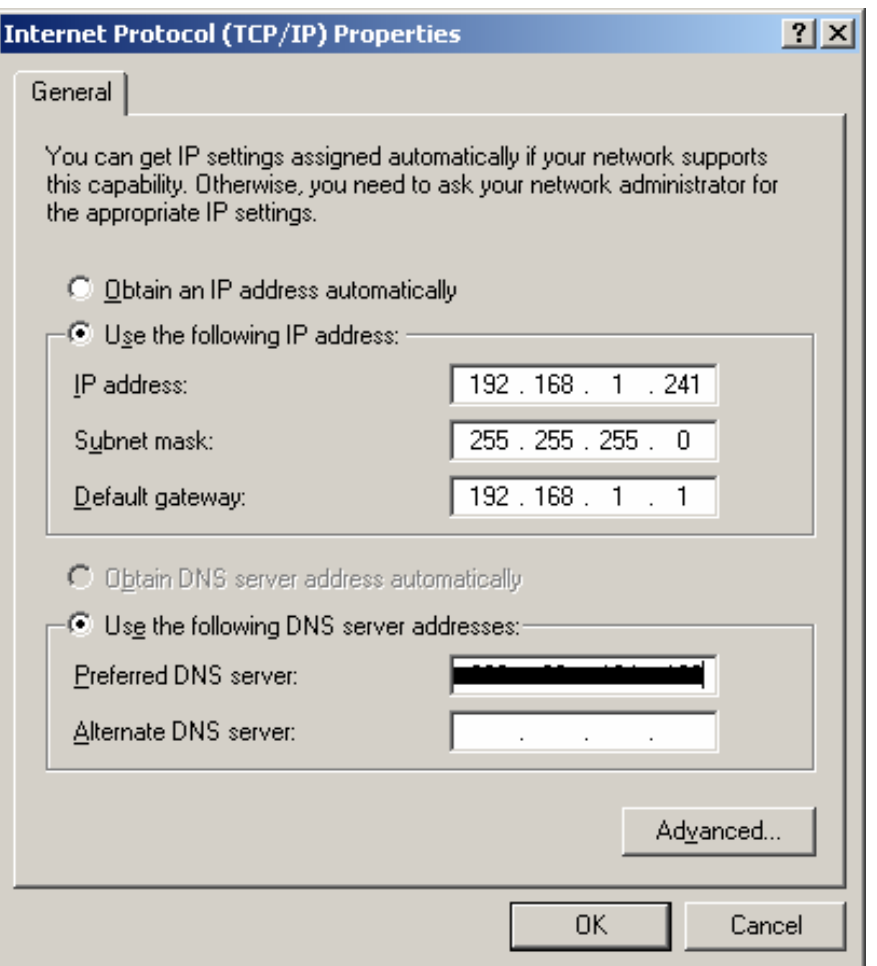

Figure 3-1

#### <span id="page-10-3"></span>) **Note:**

Users of Windows 98 can open **TCP/IP Properties** according to the following: Right-click (Mouse) **Network Neighbor** -> Choose **Properties** -> Double-click **TCP/IP.**

Users of Windows 2000/NT/XP can do the following: Right-click **Network Neighbor** -> Choose **Properties** -> Right-click **Local Connection** -> Choose **Properties** -> Double-click **Internet Protocol (TCP/IP).** 

#### <span id="page-11-0"></span>) **Note:**

The words in fact may be different with this guide.

**Remarks:** you can check whether your configuration is successful through **PING** command. Enter **Ping 192.168.1.1**

If the screen looks like the following, you have been successful.

| Pinging $192.168.1.1$ with 32 bytes of data:                                                           |
|----------------------------------------------------------------------------------------------------|
| Reply from 192.168.1.1: bytes=32 time<1ms TTL=64                                                       |
| Reply from 192.168.1.1: bytes=32 time<1ms TTL=64                                                       |
| Reply from 192.168.1.1: bytes=32 time<1ms TTL=64                                                       |
| Reply from 192.168.1.1: bytes=32 time<1ms TTL=64                                                       |
| Ping statistics for $192.168.1.1$ :<br>Packets: Sent = 4, Received = 4, Lost = 0 $(0x \text{ loss})$ , |
| Approximate round trip times in milli-seconds:<br>Minimum = 0ms, Maximum = 0ms, Average = 0ms          |

Figure 3-2

If the screen looks like the following, the connection has failed. Please try again.

```
Pinging 192.168.1.1 with 32 bytes of data:
Request timed out.
Request timed out.
Request timed out.
Request timed out.
Ping statistics for 192.168.1.1:
    Packets: Sent = 4, Received = \theta, Lost = 4 (100% loss),
```
Figure 3-3

## <span id="page-11-1"></span>**3.2 Login**

Startup Internet Explorer, and enter 192.168.1.1; then enter default user name(admin), password(admin), When ADSL connection is OK, you will see the Figure 3-2.

<span id="page-12-0"></span>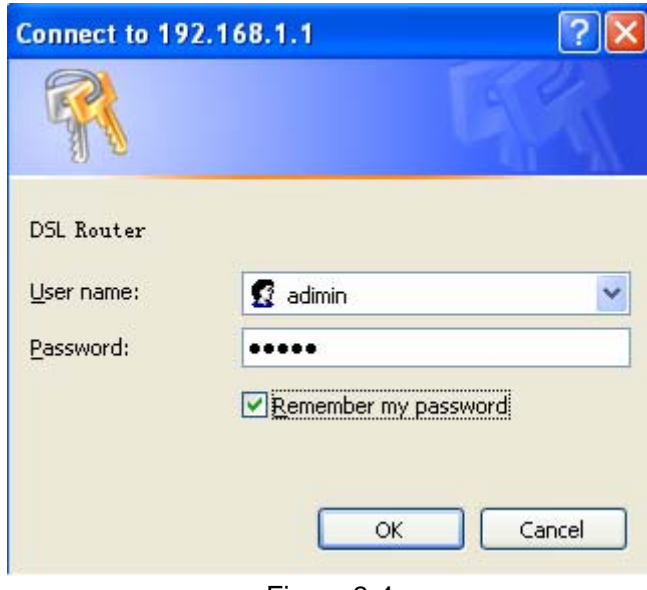

Figure 3-4

## <span id="page-12-1"></span>**3.3 Quick Setup**

1) Figure 4 is the main page of the Router.

| TD-8810               | Device Info                          |                                                                      |
|-----------------------|--------------------------------------|----------------------------------------------------------------------|
| <b>Device Info</b>    | <b>Board ID:</b>                     | 96338L-2M-8M                                                         |
| <b>Quick Setup</b>    | <b>Firmware Version:</b>             | 3.06L.03-T1.0a-080130.A2pB023k.d17m                                  |
| <b>Advanced Setup</b> | Bootloader (CFE) Version: 1.0.37-6.5 |                                                                      |
| <b>Management</b>     | Line Rate - Upstream (Kbps):         | This information reflects the current status of your DSL connection. |
|                       | Line Rate - Downstream (Kbps):       |                                                                      |
|                       |                                      |                                                                      |
|                       | <b>LAN IP Address:</b>               | 192.168.1.1                                                          |
|                       | <b>Default Gateway:</b>              |                                                                      |
|                       | <b>Primary DNS Server:</b>           | 192.168.1.1                                                          |

Figure 3-5

2) Please select **Quick Setup**. Enter the **VPI** and **VCI** values provided by your Internet Service Provider and click **Next**.

<span id="page-13-0"></span>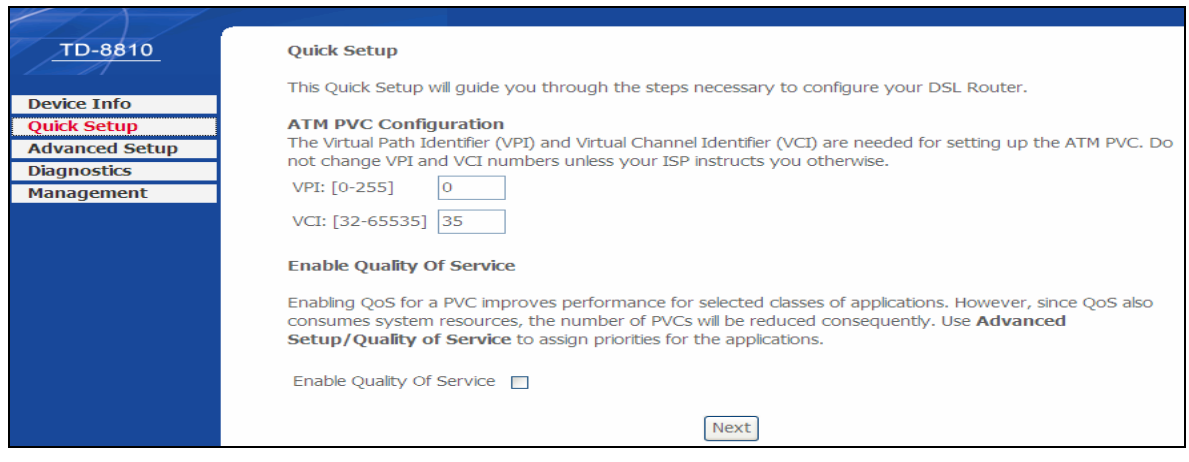

Figure 3-6

3) Select the relevant Connection Type and Encapsulation mode as the settings provided by your Internet Service Provider and click **Next**.

## <span id="page-13-1"></span>**3.3.1 PPPoA**

a) Select PPP over ATM (PPPoA) Connection Type, and click **Next.**

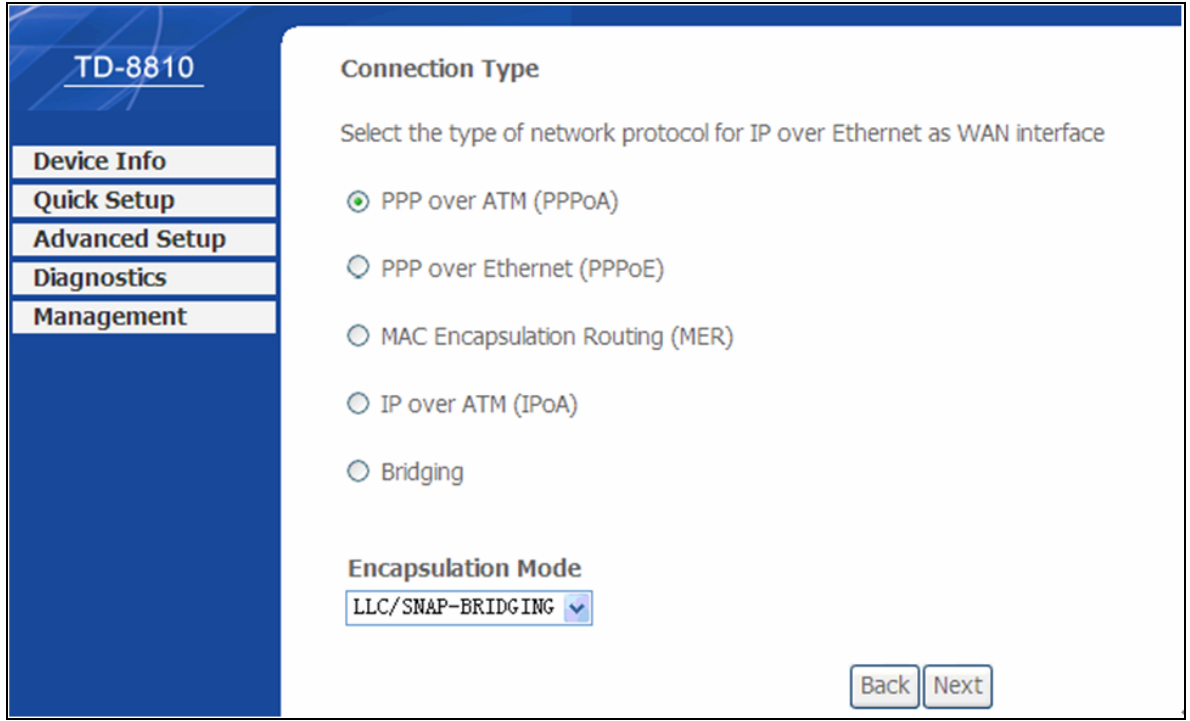

Figure 3-7

b) Enter the Username and Password provided by your Internet Service Provider and click **Next**.

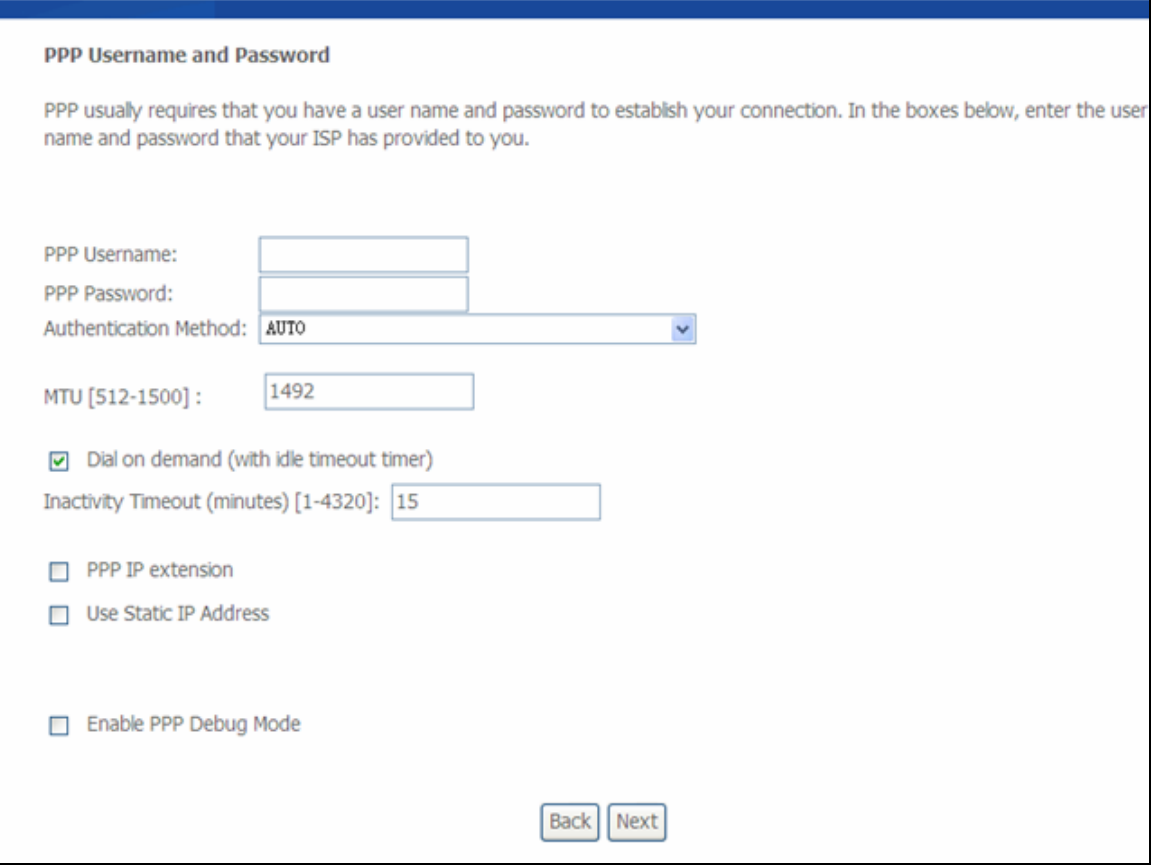

Figure 3-8

c) Turn on the selected functions according to your demands. Clicking the **next** button to enter the next step.

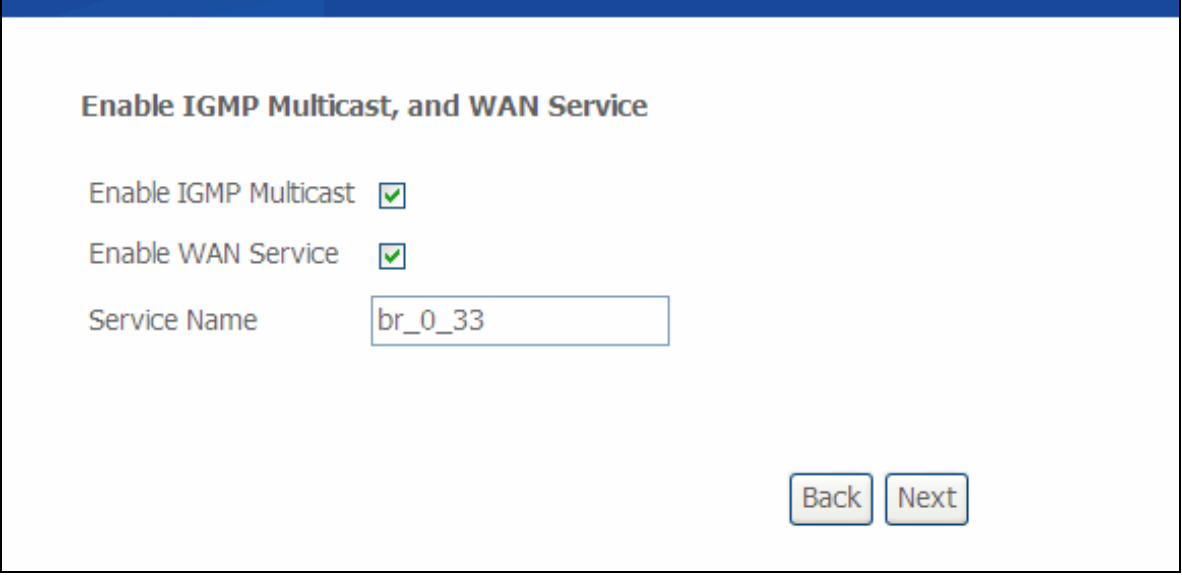

Figure 3-9

d) Click **Save/Reboot**.

#### <span id="page-15-0"></span>**WAN Setup - Summary** Make sure that the settings below match the settings provided by your ISP. VPI / VCI:  $0/33$ Connection Type: PPPoA **Service Name:**  $br_0_33$ Service Category: UBR **IP Address:** Automatically Assigned **Service State:** Enabled NAT: Enabled **Firewall:** Enabled **IGMP Multicast:** Enabled Quality Of Service: Disabled Click "Save" to save these settings. Click "Back" to make any modifications. NOTE: You need to reboot to activate this WAN interface and further configure services over this interface. **Back** Save/Reboot

#### Figure 3-10

## <span id="page-15-1"></span>**3.3.2 PPPoE**

a) Select PPP over Ethernet (PPPoE) Connection Type, and click **Next.**

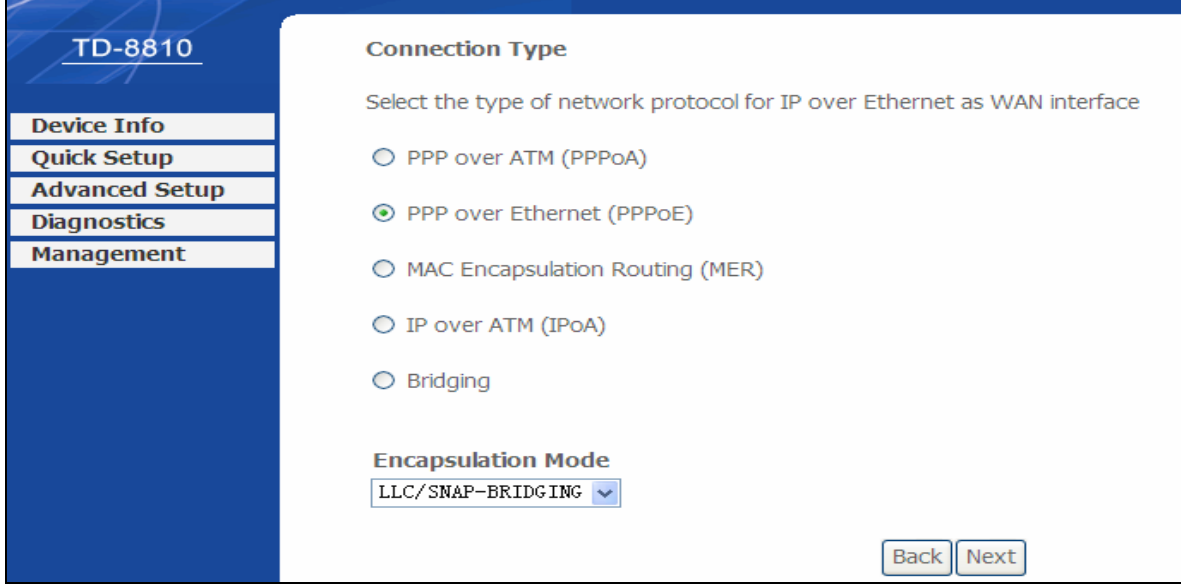

Figure 3-11

b) Enter the Username and Password provided by your Internet Service Provider and click **Next**.

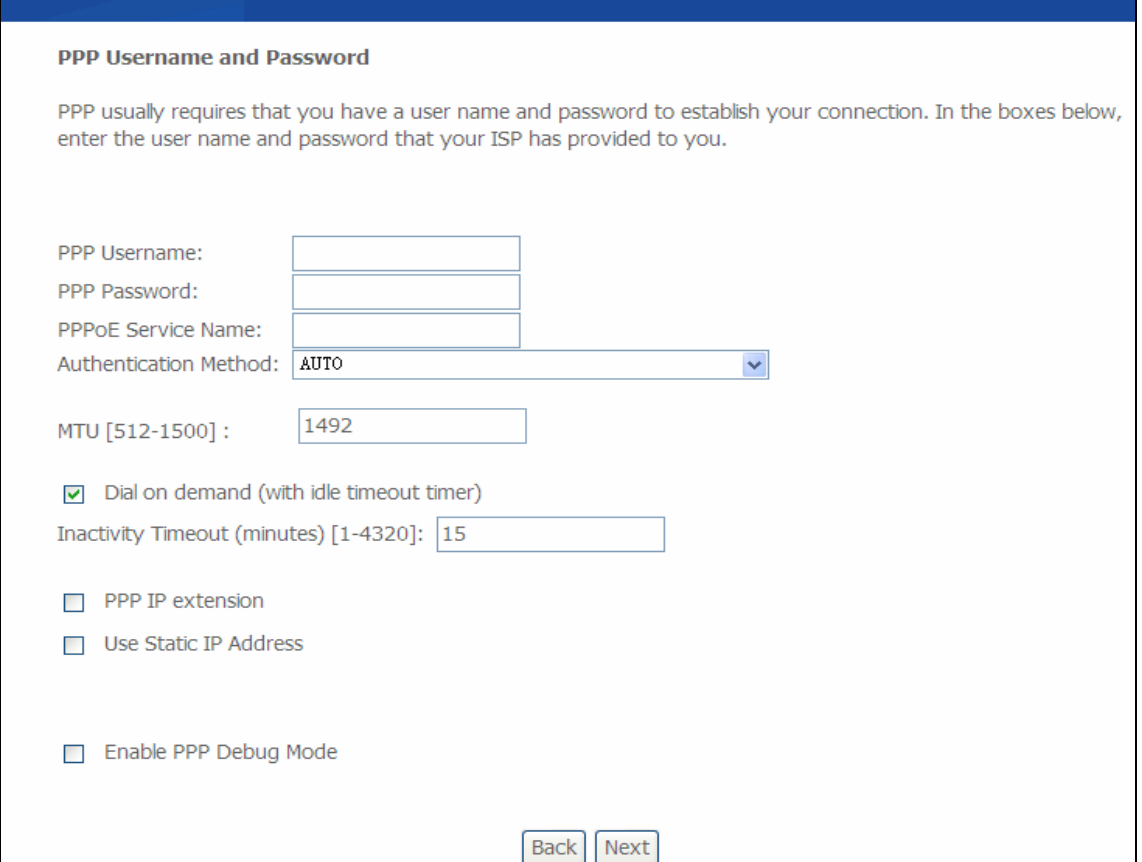

Figure 3-12

## c) Click **Save/Reboot**.

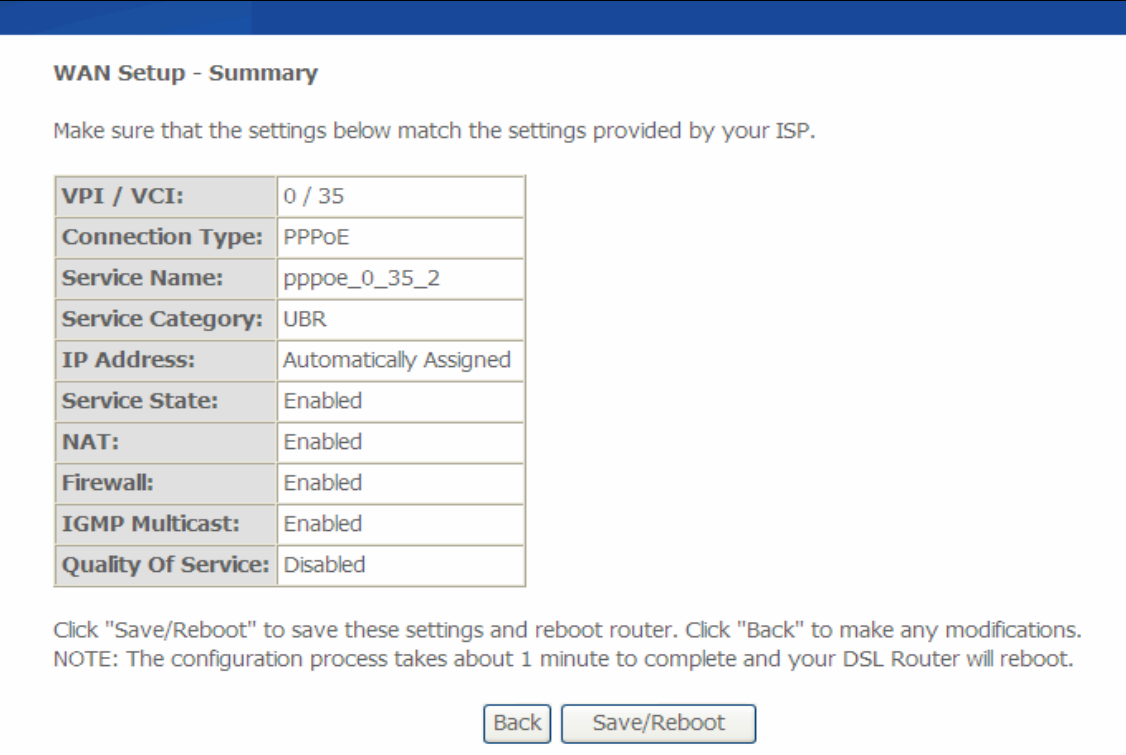

Figure 3-13

## <span id="page-17-0"></span>**Note**:

The Router will restart when you complete the configuration, so you have to wait for a while until it restarts successfully.

### <span id="page-17-1"></span>**3.3.3 MER**

a) Select MAC Encapsulation Routing (MER) Connection Type, and click **Next.**

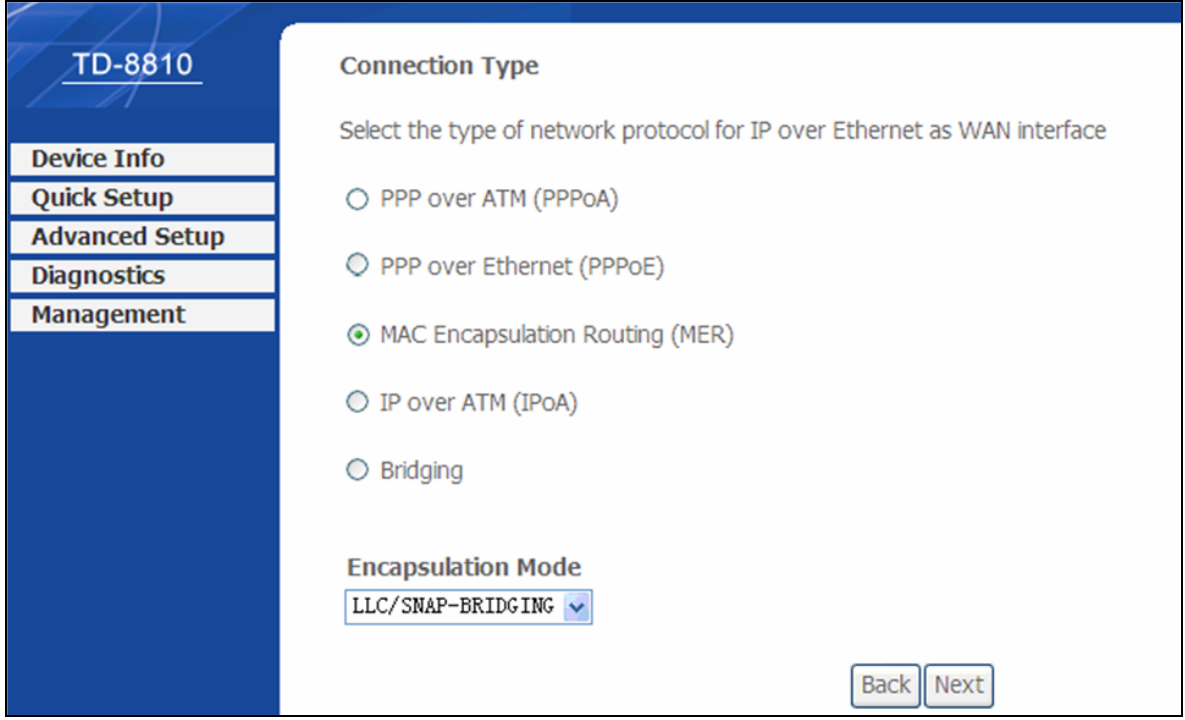

b) Enter the parameter and the way which is provided by your ISP, then click **Next**.

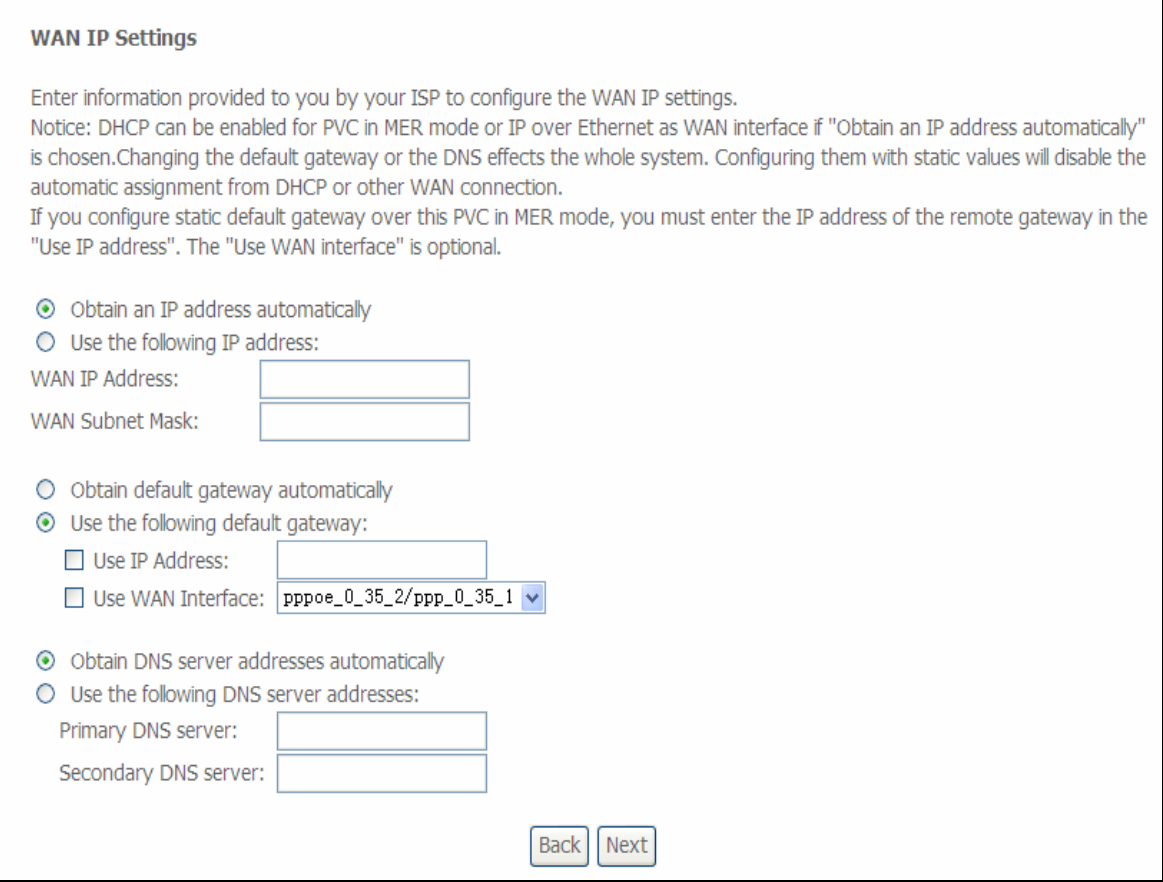

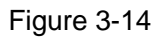

c) Turn on the selected functions according to your needs. Click **Next**.

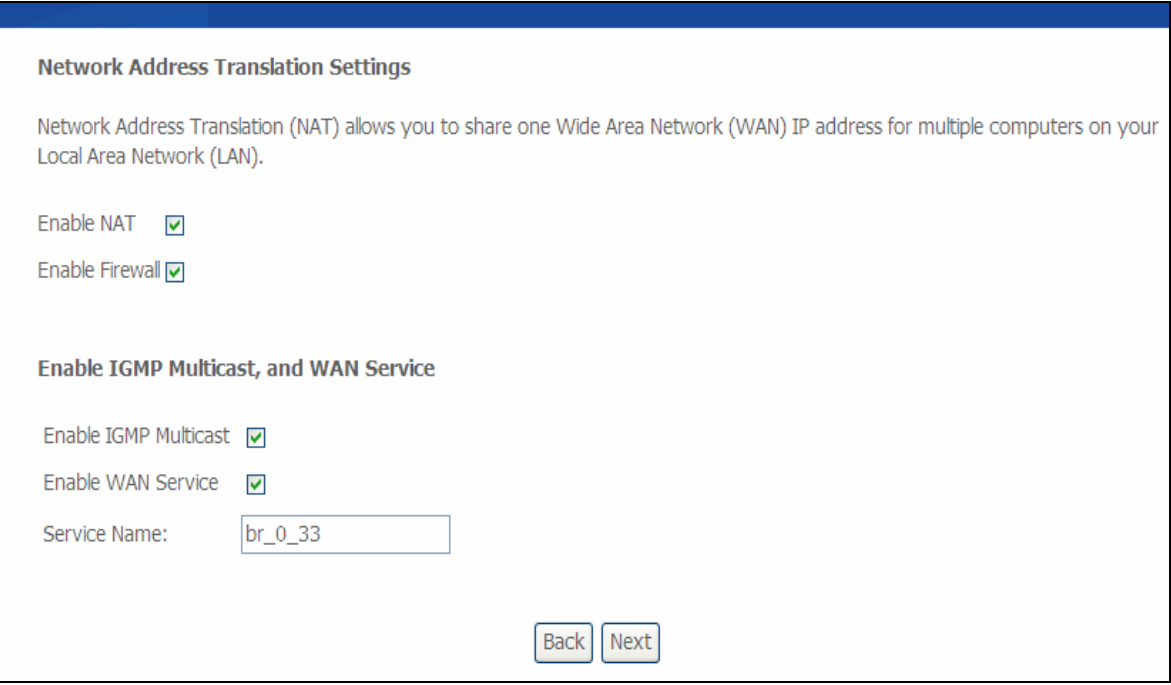

Figure 3-15

d) Click **Save/Reboot**.

#### <span id="page-19-0"></span>**WAN Setup - Summary**

Make sure that the settings below match the settings provided by your ISP.

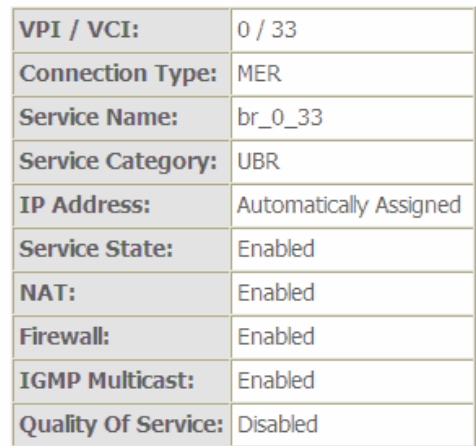

Click "Save" to save these settings. Click "Back" to make any modifications. NOTE: You need to reboot to activate this WAN interface and further configure services over this interface.

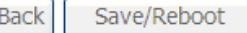

Figure 3-16

#### <span id="page-19-1"></span>**3.3.4 IPoA**

a) Select IP over ATM (IPoA) Connection Type, and click **Next.**

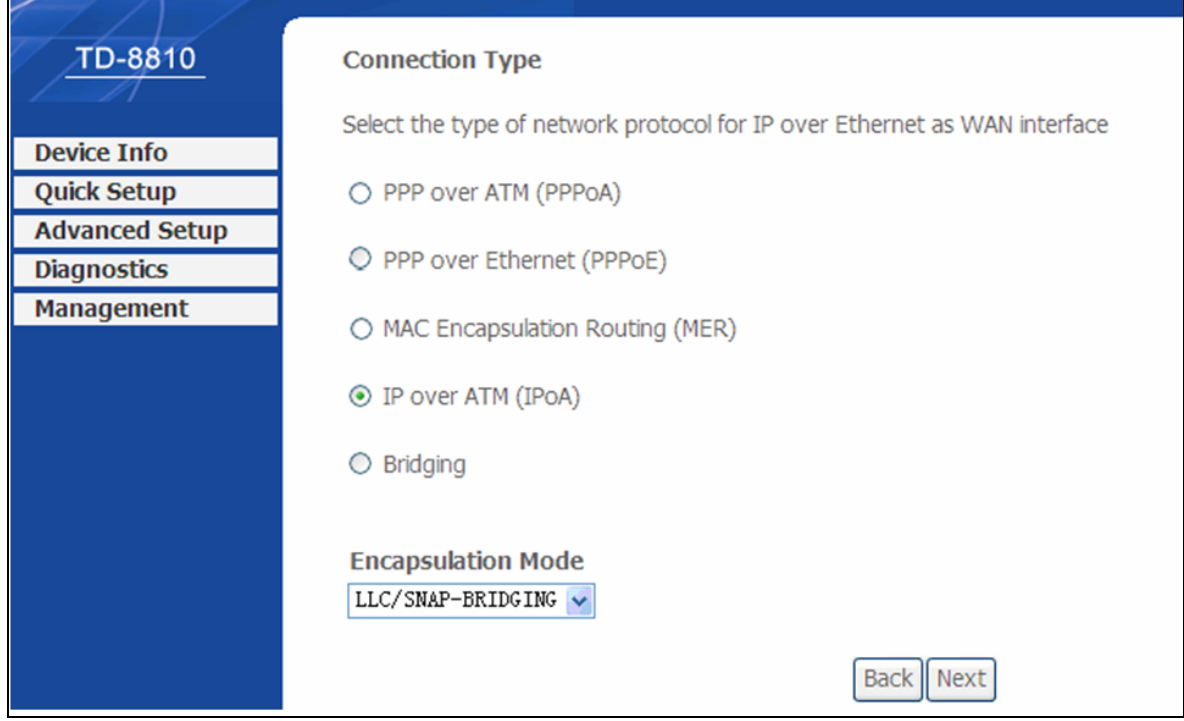

#### Figure 3-17

b) Enter the parameter and the way which is provided by your ISP, then click **Next**.

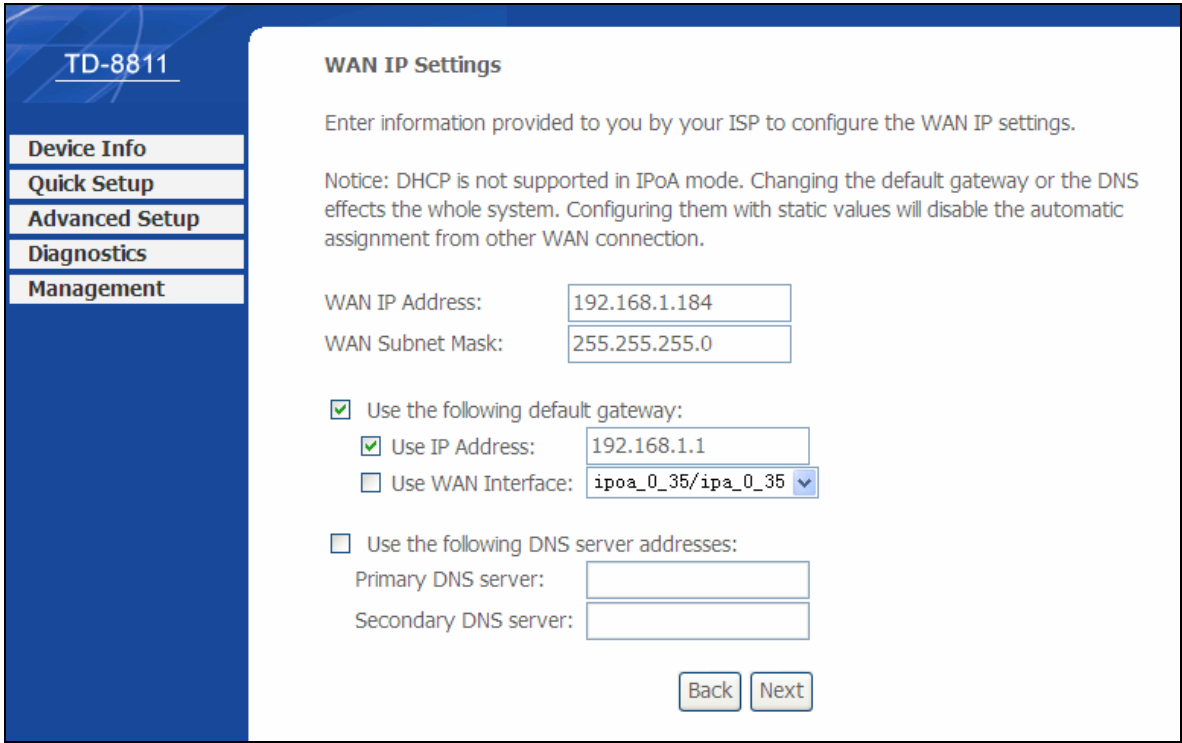

Figure 3-18

c) Turn on the selected functions according to your needs. Click **Next**

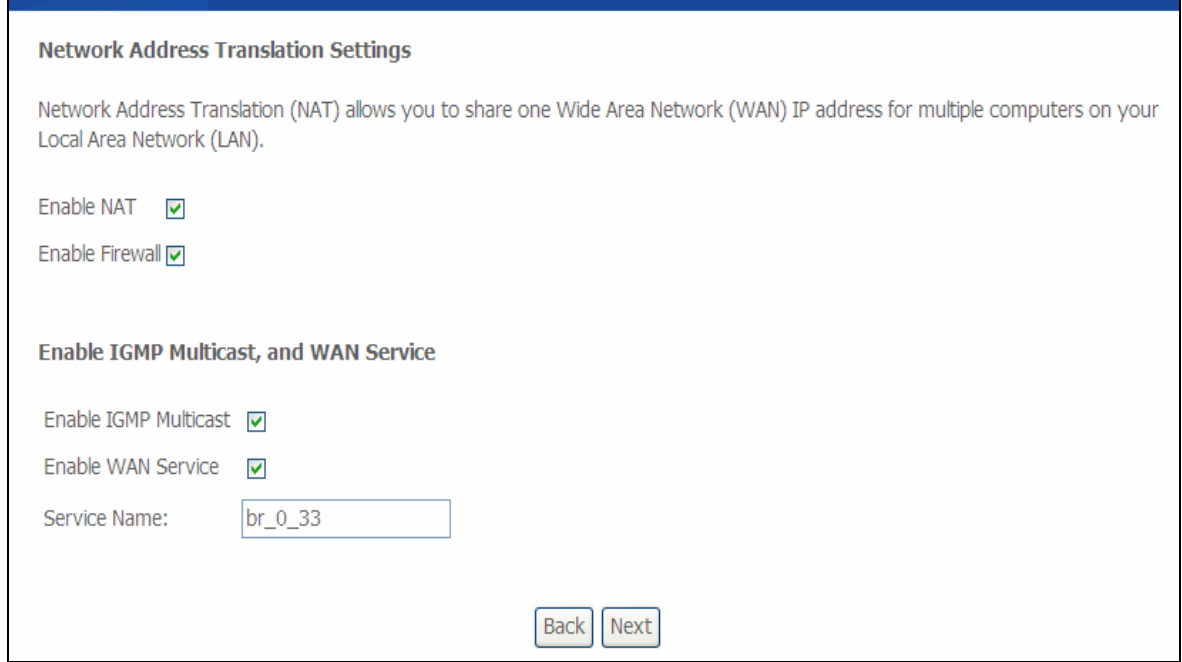

Figure 3-19

d) Click **Save/Reboot**.

#### <span id="page-21-0"></span>**WAN Setup - Summary** Make sure that the settings below match the settings provided by your ISP. VPI / VCI:  $|0/33$ Connection Type: PoA **Service Name:** br\_0\_33 Service Category: UBR **IP Address:** 192.168.1.198 **Service State:** Enabled NAT: Enabled **Firewall:** Enabled **IGMP Multicast:** Enabled Quality Of Service: Disabled Click "Save" to save these settings. Click "Back" to make any modifications. NOTE: You need to reboot to activate this WAN interface and further configure services over this interface. **Back** Save/Reboot

Figure 3-20

## <span id="page-21-1"></span>**3.3.5 Bridging**

## a) Select **Bridging** Connection Type, and click **Next.**

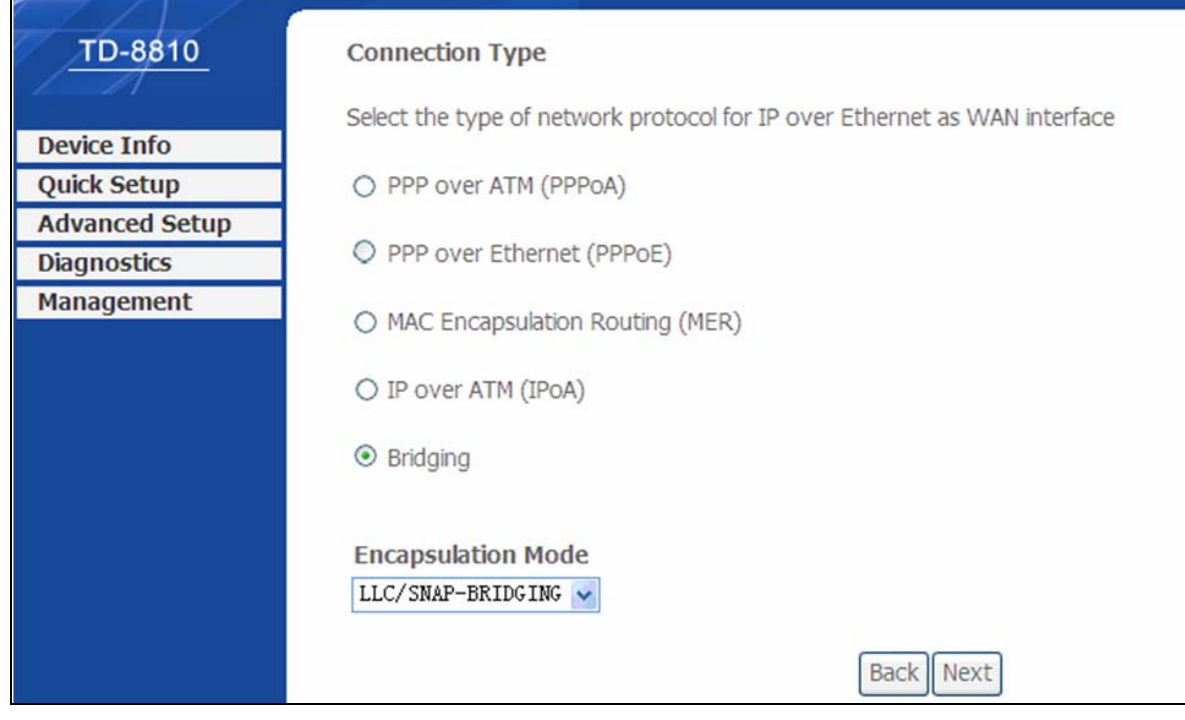

Figure 3-21

b) Click **Save/Reboot**.

#### <span id="page-22-0"></span>**WAN Setup - Summary** Make sure that the settings below match the settings provided by your ISP. VPI / VCI:  $0/33$ Connection Type: Bridge **Service Name:** br\_0\_33 Service Category: UBR **IP Address:** Not Applicable Service State: Enabled NAT: Enabled Firewall: Enabled **IGMP Multicast:** Not Applicable Quality Of Service: Disabled Click "Save" to save these settings. Click "Back" to make any modifications. NOTE: You need to reboot to activate this WAN interface and further configure services over this interface. Save/Reboot Back Figure 3-22

#### ) **Note:**

After you complete any setup, the new setup must be saved and the Router must be restarted for the configuration to go into effect. Please click the **Save/Reboot** button to restart.

## <span id="page-22-1"></span>**3.4 Change Password**

You will then see the [Figure 3-23,](#page-22-2) which displays some information such as link rate and so on

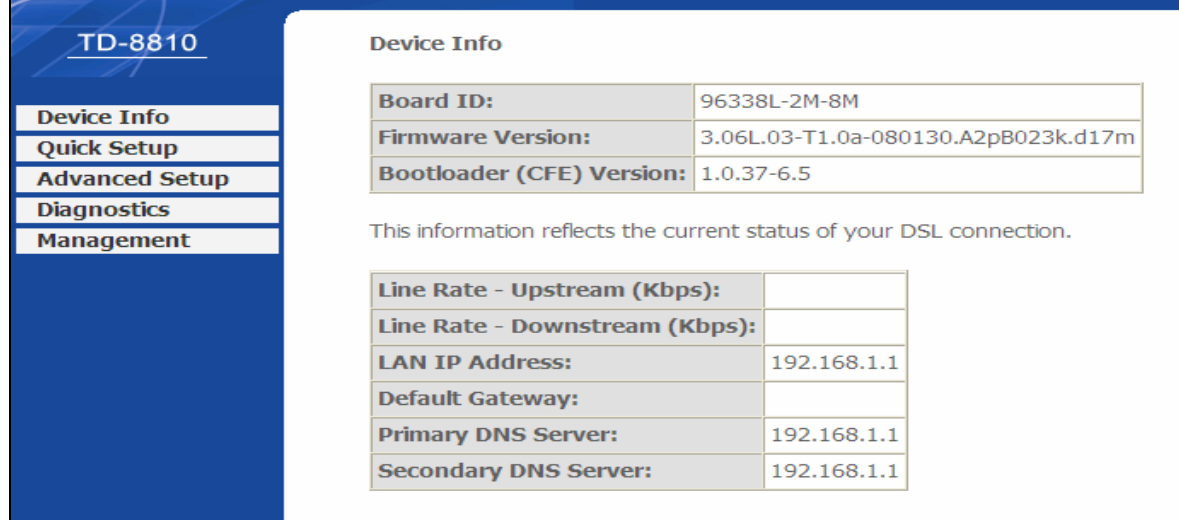

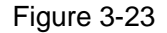

<span id="page-22-2"></span>Default value of user name and password is "admin"; if you want to change them, please go to "Management"  $\rightarrow$  "Access control" $\rightarrow$  "Passwords" changing them. [\(Figure 3-24](#page-23-2))

<span id="page-23-0"></span>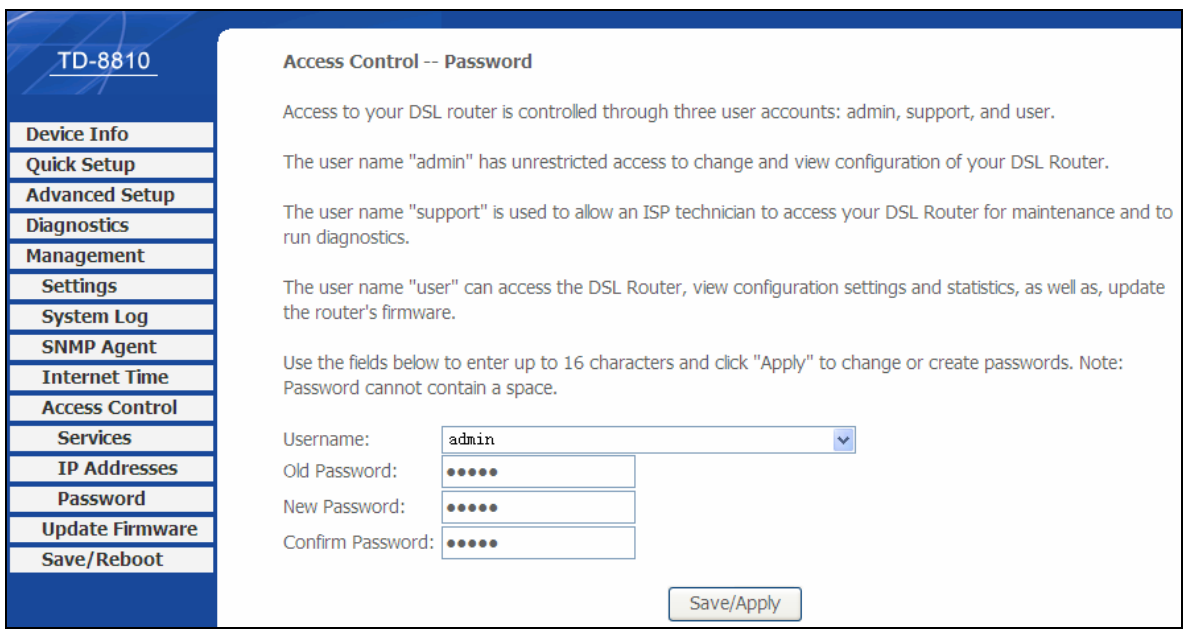

Figure 3-24

## <span id="page-23-2"></span><span id="page-23-1"></span>**3.5 Web Setup**

Choose "Advanced Setup" $\rightarrow$ "WAN", you will enter the page of Wide Area Network (WAN) Setup, you will see the [Figure 3-25](#page-23-3).

|                       | Wide Area Network (WAN) Setup |              |            |           |                                                                |                   |      |     |     |                  |        |      |
|-----------------------|-------------------------------|--------------|------------|-----------|----------------------------------------------------------------|-------------------|------|-----|-----|------------------|--------|------|
| <b>Device Info</b>    |                               |              |            |           | Choose Add, Edit, or Remove to configure WAN interfaces.       |                   |      |     |     |                  |        |      |
| <b>Quick Setup</b>    |                               |              |            |           | Choose Save/Reboot to apply the changes and reboot the system. |                   |      |     |     |                  |        |      |
| <b>Advanced Setup</b> | VPI/VCI Con. ID               |              | Category   | Service   | <b>Interface</b>                                               | Protocol MTU Igmp |      |     | QoS | <b>State</b>     | Remove | Edit |
| <b>WAN</b>            | 0/32                          | $\mathbf{1}$ | <b>UBR</b> | $br_0$ 32 | nas_0_32                                                       | <b>Bridge</b>     | 1500 | N/A |     | Disabled Enabled | $\Box$ | Edit |
| LAN                   |                               |              |            |           |                                                                |                   |      |     |     |                  |        |      |
| <b>MAC Clone</b>      | 1/33                          | 1            | <b>UBR</b> | $br_1_33$ | nas 1 33                                                       | <b>Bridge</b>     | 1500 | N/A |     | Disabled Enabled | $\Box$ | Edit |
| <b>NAT</b>            | 0/35                          | 1            | <b>UBR</b> | br 0 35   | nas 0 35                                                       | <b>Bridge</b>     | 1500 | N/A |     | Disabled Enabled | $\Box$ | Edit |
| <b>Security</b>       | 0/100                         | $\mathbf{1}$ | <b>UBR</b> |           | br 0 100 nas 0 100                                             | Bridge            | 1500 | N/A |     | Disabled Enabled | $\Box$ | Edit |
| <b>Routing</b>        |                               |              |            |           |                                                                |                   |      |     |     |                  |        |      |
| <b>DNS</b>            | 8/35                          | $\mathbf{1}$ | <b>UBR</b> | br 8 35   | nas 8 35                                                       | <b>Bridge</b>     | 1500 | N/A |     | Disabled Enabled | $\Box$ | Edit |
| <b>DSL</b>            | 8/81                          | 1            | <b>UBR</b> | br 8 81   | nas 8 81                                                       | Bridge            | 1500 | N/A |     | Disabled Enabled | $\Box$ | Edit |
| <b>Diagnostics</b>    |                               |              |            |           |                                                                |                   |      |     |     |                  |        |      |
| <b>Management</b>     | 0/200                         | 1            | <b>UBR</b> |           | br_0_200 nas_0_200                                             | Bridge            | 1500 | N/A |     | Disabled Enabled | $\Box$ | Edit |

Figure 3-25

<span id="page-23-3"></span>There are 7 PVC links in the **WAN** setup page, choose the appropriate PVC according to your need, and then click the **edit** button, you will enter the page of ATM PVC Configuration (See [Figure 3-26\)](#page-24-0)

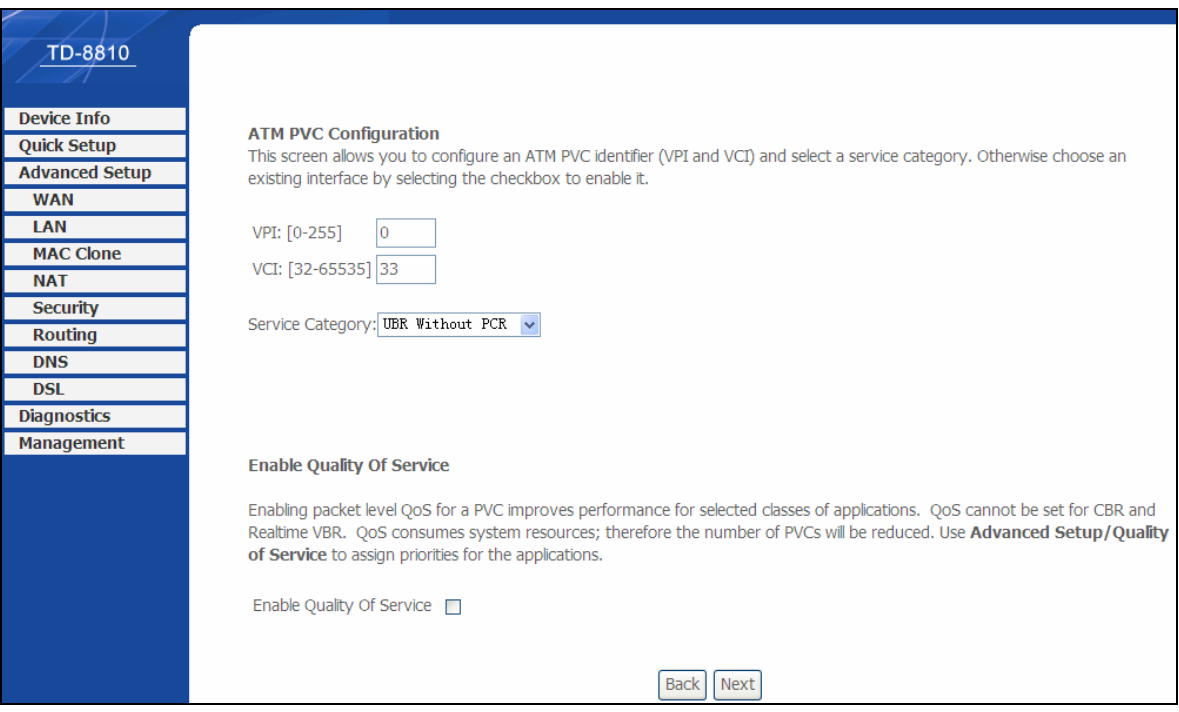

Figure 3-26

<span id="page-24-0"></span>Enter **VPI/VCI** value and service category which is provided by your ISP, click **next** to enter the next step. You will see the [Figure 3-27](#page-24-1).

#### ) **Note:**

The type of network protocol selected may be different in different areas, there are five types ([Figure 3-27](#page-24-1)), So you should ask your ISP to acquire the local type of network protocol and Encapsulation mode.

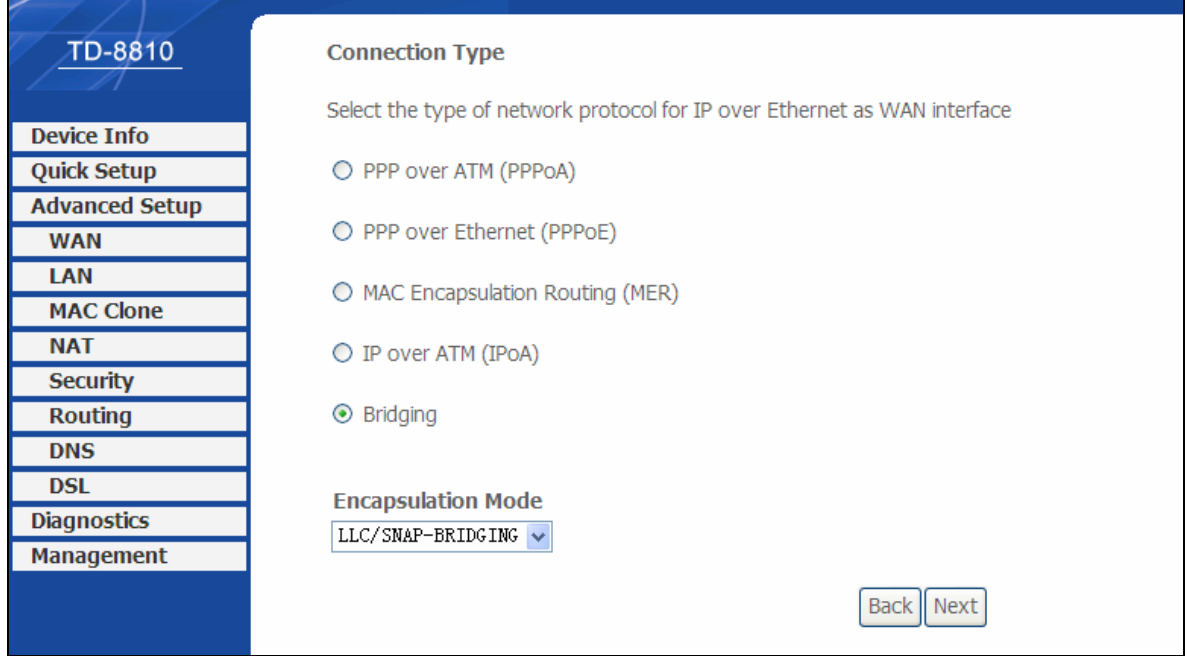

Figure 3-27

<span id="page-24-1"></span>After choosing the proper protocol, enter the correct parameters supported by your ISP. Enable

the configurations, and then you will go to Internet.

#### ¾ **PPP over ATM (PPPoA)**

If you select the protocol of PPP over ATM (PPPoA), you will see the [Figure 3-28,](#page-25-0) in which please enter the value of user name and password which is provided by your ISP. After selecting the other function (it's recommended to keep the default setup), click **Next** to continue.

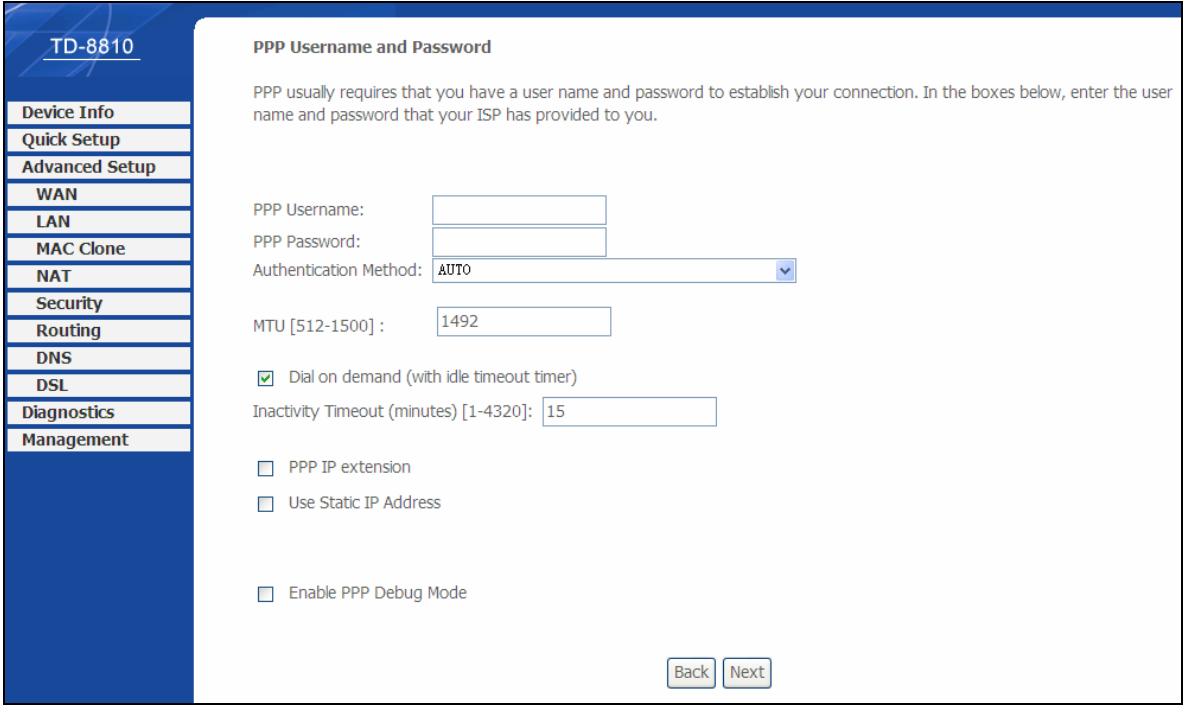

Figure 3-28

<span id="page-25-0"></span>You will see the [Figure 3-29,](#page-26-0) and then turn on the selected functions according to your demands. Clicking the **next** button to enter the next step, you will see the [Figure 3-30,](#page-26-1) finally click **save** to complete the configuration.

| TD-8810                                                                                                    | <b>Enable IGMP Multicast, and WAN Service</b>                                                    |
|----------------------------------------------------------------------------------------------------|--------------------------------------------------------------------------------------------------|
| <b>Device Info</b><br><b>Quick Setup</b><br><b>Advanced Setup</b><br><b>WAN</b><br>LAN                                                     | Enable IGMP Multicast<br>Enable WAN Service<br>$\blacktriangledown$<br>Service Name<br>$br_0_33$ |
| <b>MAC Clone</b><br><b>NAT</b><br><b>Security</b><br><b>Routing</b><br><b>DNS</b><br><b>DSL</b><br><b>Diagnostics</b><br><b>Management</b> | <b>Back</b><br>Next                                                                              |

Figure 3-29

<span id="page-26-0"></span>

| <b>TD-8810</b>        | <b>WAN Setup - Summary</b>   |                        |                                                                                                    |
|-----------------------|------------------------------|------------------------|----------------------------------------------------------------------------------------------------|
|                       |                              |                        | Make sure that the settings below match the settings provided by your ISP.                                                                                                    |
| <b>Device Info</b>    |                              |                        |                                                                                                    |
| <b>Quick Setup</b>    | <b>VPI / VCI:</b>            | 0/33                   |                                                                                                    |
| <b>Advanced Setup</b> | <b>Connection Type:</b>      | PPPOA                  |                                                                                                    |
| <b>WAN</b>            | <b>Service Name:</b>         | $br_0_33$              |                                                                                                    |
| LAN                   |                              | <b>UBR</b>             |                                                                                                    |
| <b>MAC Clone</b>      | <b>Service Category:</b>     |                        |                                                                                                    |
| <b>NAT</b>            | <b>IP Address:</b>           | Automatically Assigned |                                                                                                    |
| <b>Security</b>       | <b>Service State:</b>        | Enabled                |                                                                                                    |
| <b>Routing</b>        | NAT:                         | Enabled                |                                                                                                    |
| <b>DNS</b>            | Firewall:                    | Enabled                |                                                                                                    |
| <b>DSL</b>            | <b>IGMP Multicast:</b>       | Enabled                |                                                                                                    |
| <b>Diagnostics</b>    |                              |                        |                                                                                                    |
| <b>Management</b>     | Quality Of Service: Disabled |                        |                                                                                                    |
|                       |                              |                        |                                                                                                    |
|                       |                              |                        | Click "Save" to save these settings. Click "Back" to make any modifications.<br>NOTE: You need to reboot to activate this WAN interface and further configure services over this interface. |
|                       |                              |                        |                                                                                                    |
|                       |                              |                        | Save<br><b>Back</b>                                                                                                    |
|                       |                              |                        |                                                                                                    |

Figure 3-30

#### <span id="page-26-1"></span>¾ **PPP over Ethernet (PPPoE)**

If you select the protocol of PPP over Ethernet (PPPoE), you will see the [Figure 3-31,](#page-27-0) in which please enter the value of user name and password which is provided by your ISP. After selecting the other function (it's recommended to keep the default setup), click the **next** button.

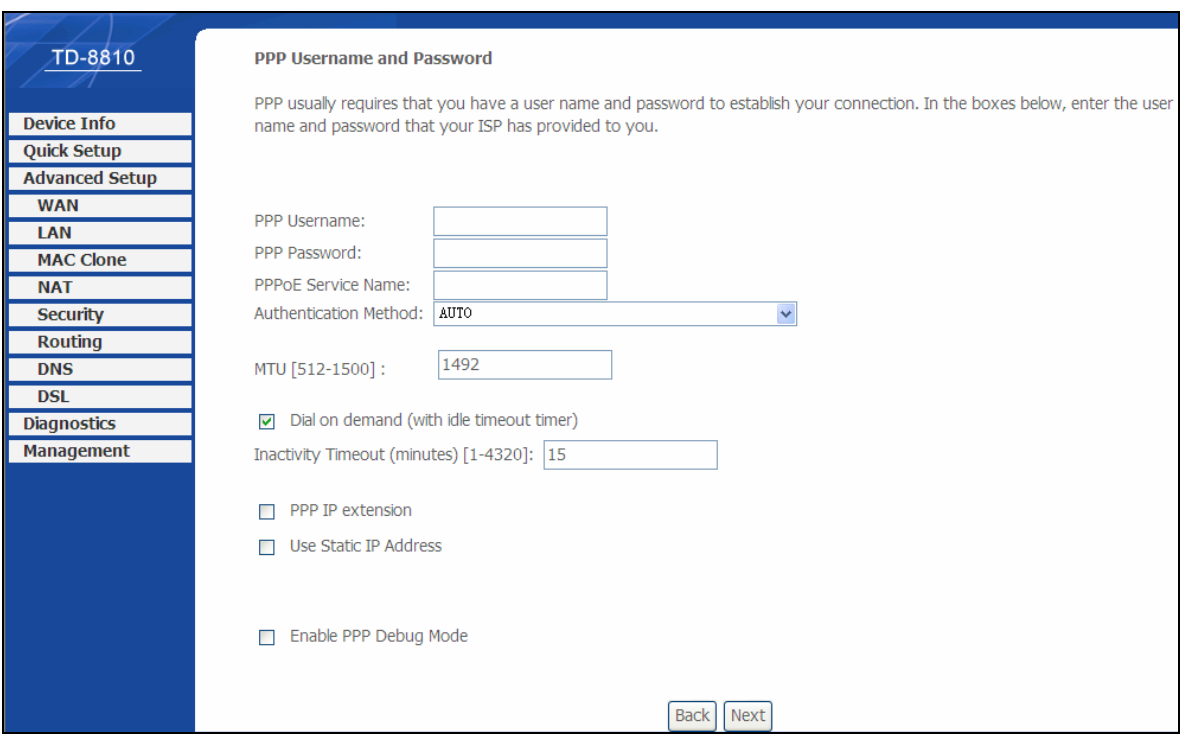

Figure 3-31

<span id="page-27-0"></span>You will see the [Figure 3-32](#page-27-1), and then turn on the selected functions according to your needs. Clicking the **next** button to enter the next step, you will see the [Figure 3-33,](#page-28-0) finally click **save** to complete the configuration.

<span id="page-27-1"></span>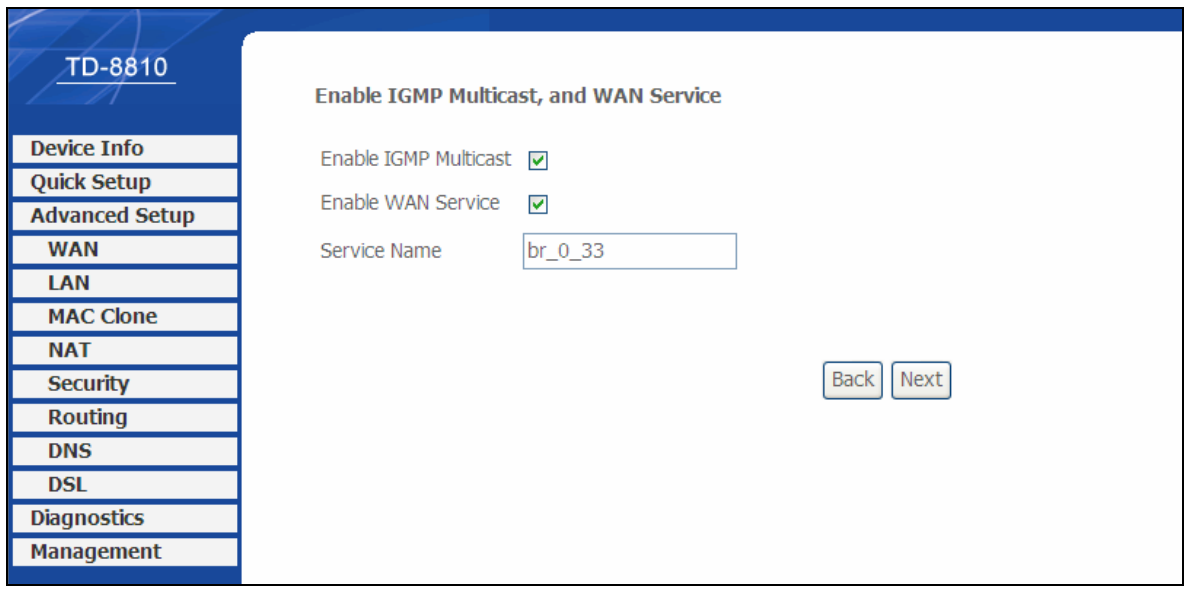

Figure 3-32

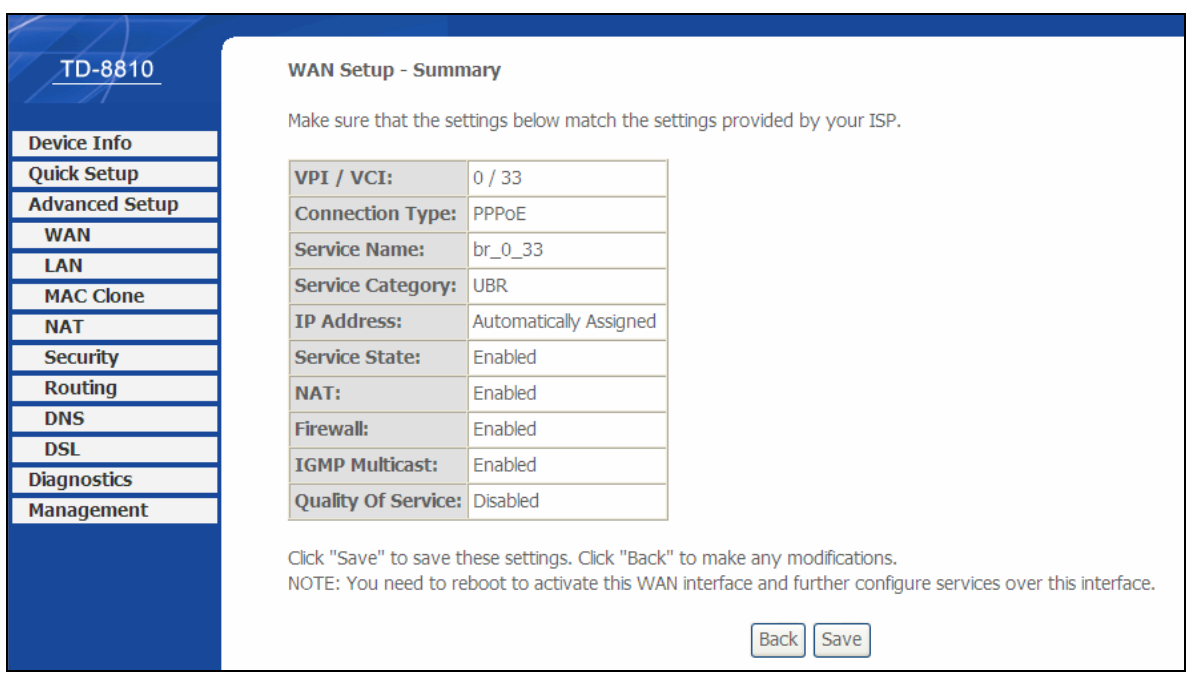

Figure 3-33

#### <span id="page-28-0"></span>¾ **MAC Encapsulation Routing (MER)**

If you select the protocol of MAC Encapsulation Routing (MER), you will see the page ([Figure](#page-28-1)  [3-34](#page-28-1)), Enter the parameter and the way which is provided by your ISP, then click the **next** button.

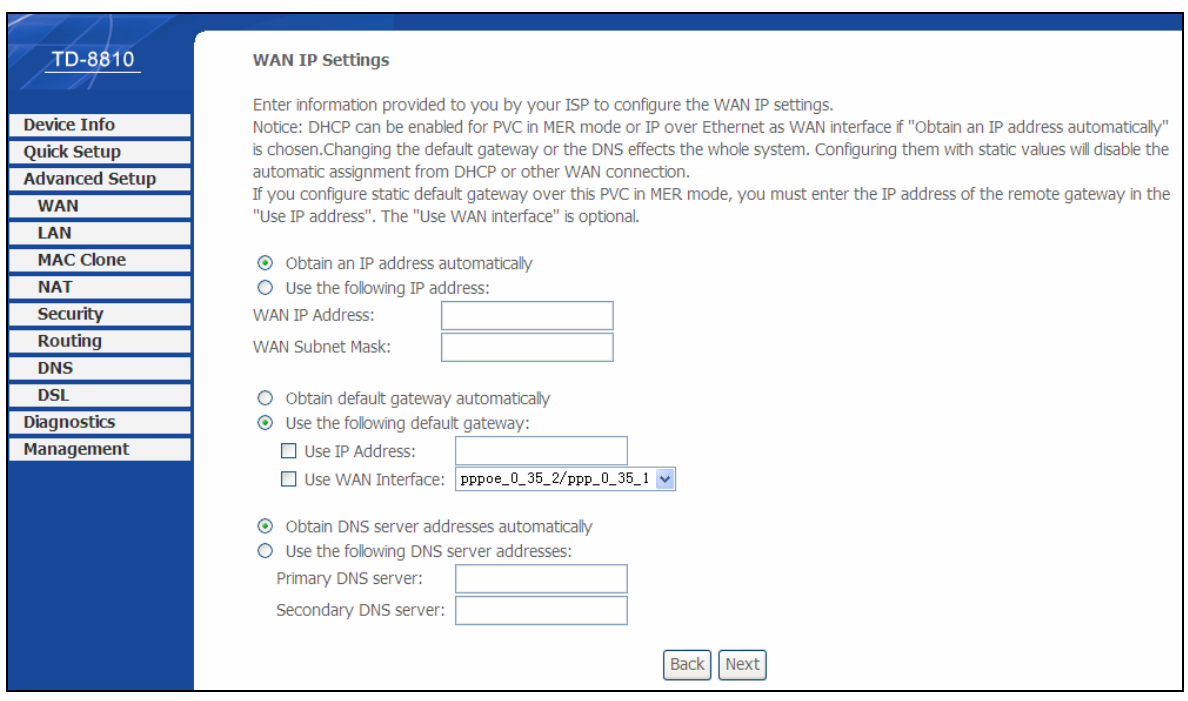

Figure 3-34

<span id="page-28-1"></span>You will see the [Figure 3-35](#page-29-0), and then turn on the selected functions according to your needs. Clicking the **next** button to enter the next step, you will see the [Figure 3-36,](#page-29-1) finally click **save** to complete the configuration.

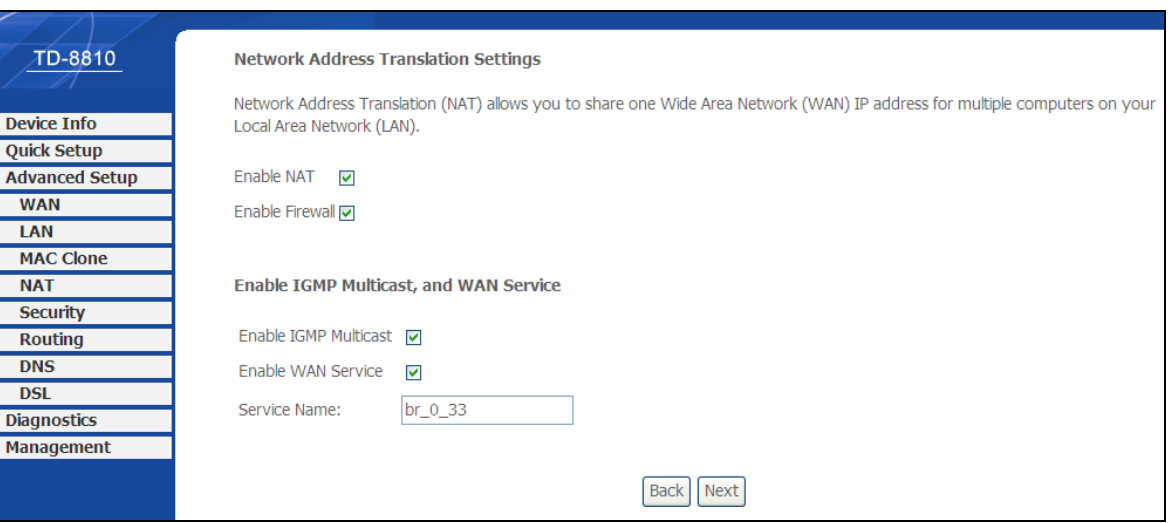

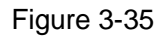

<span id="page-29-0"></span>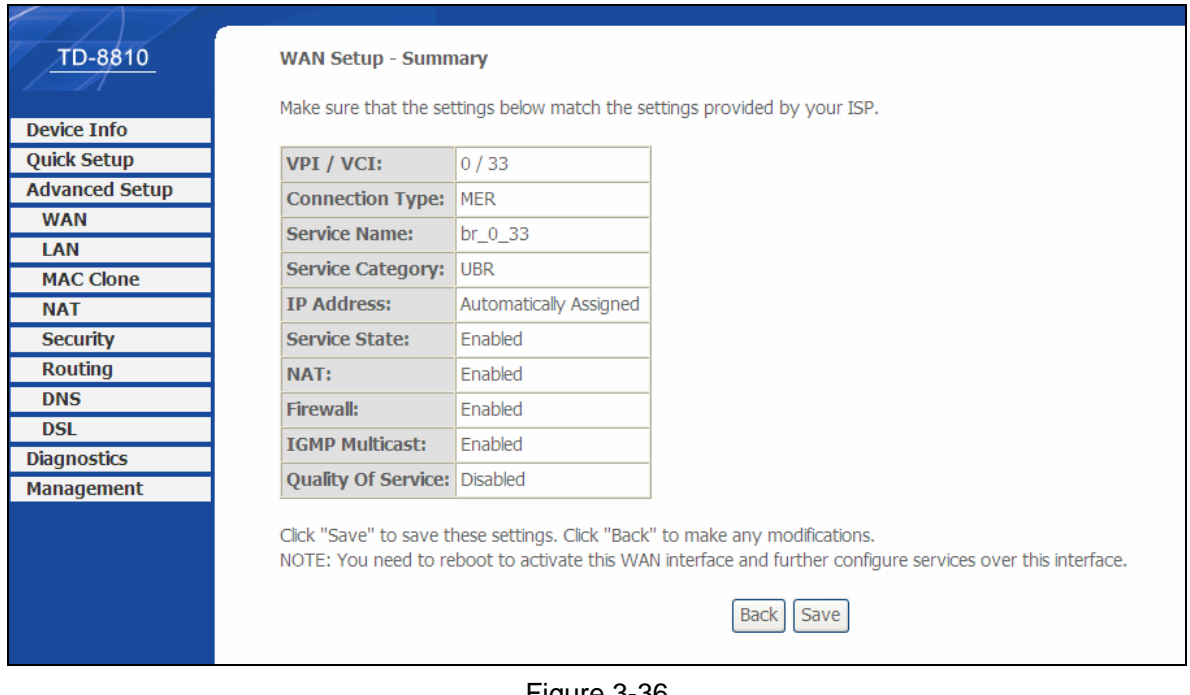

#### Figure 3-36

#### <span id="page-29-1"></span>¾ **IP over ATM (IPoA)**

If you select the protocol of IP over ATM (IPoA), you will see the [Figure 3-37](#page-30-0), enter the parameter and the way which is provided by your ISP, then click the **next** button.

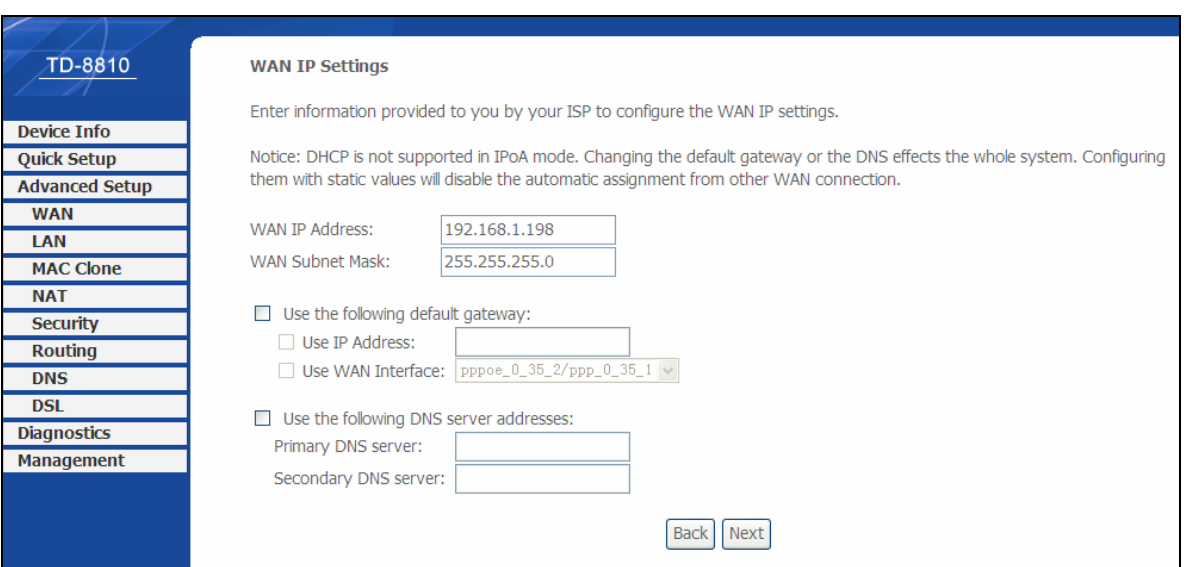

Figure 3-37

<span id="page-30-0"></span>You will see the page [\(Figure 3-38](#page-30-1)), then turn on the selected functions according to your needs. Clicking the **next** button to enter the next step, you will see the [Figure 3-39,](#page-31-0) finally click **save** to complete the configuration.

<span id="page-30-1"></span>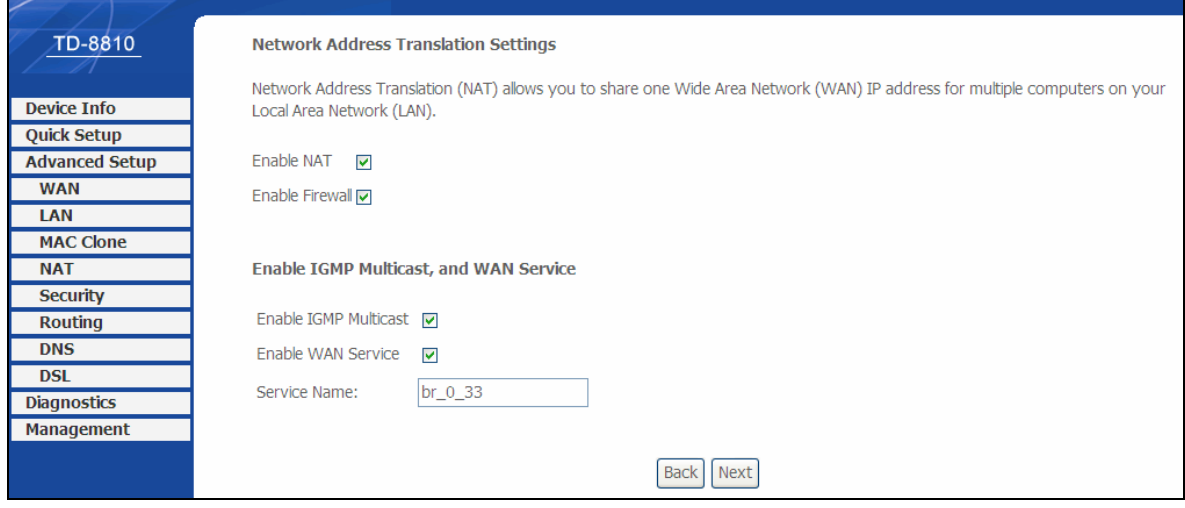

Figure 3-38

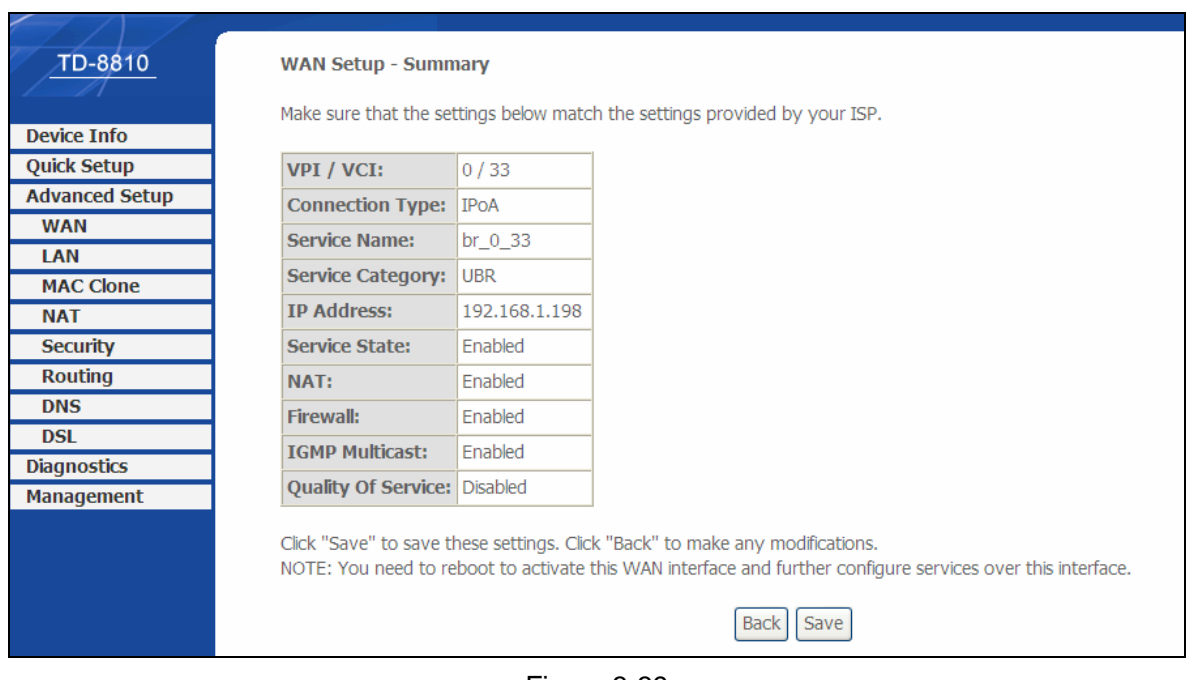

Figure 3-39

#### <span id="page-31-0"></span>¾ **Bridging**

If you select the Bridging protocol, you just open the bridge service function options, you will see the [Figure 3-40](#page-31-1), then click the **next** button, you will see the [Figure 3-41,](#page-32-2) finally click **save** to complete the configuration.

<span id="page-31-1"></span>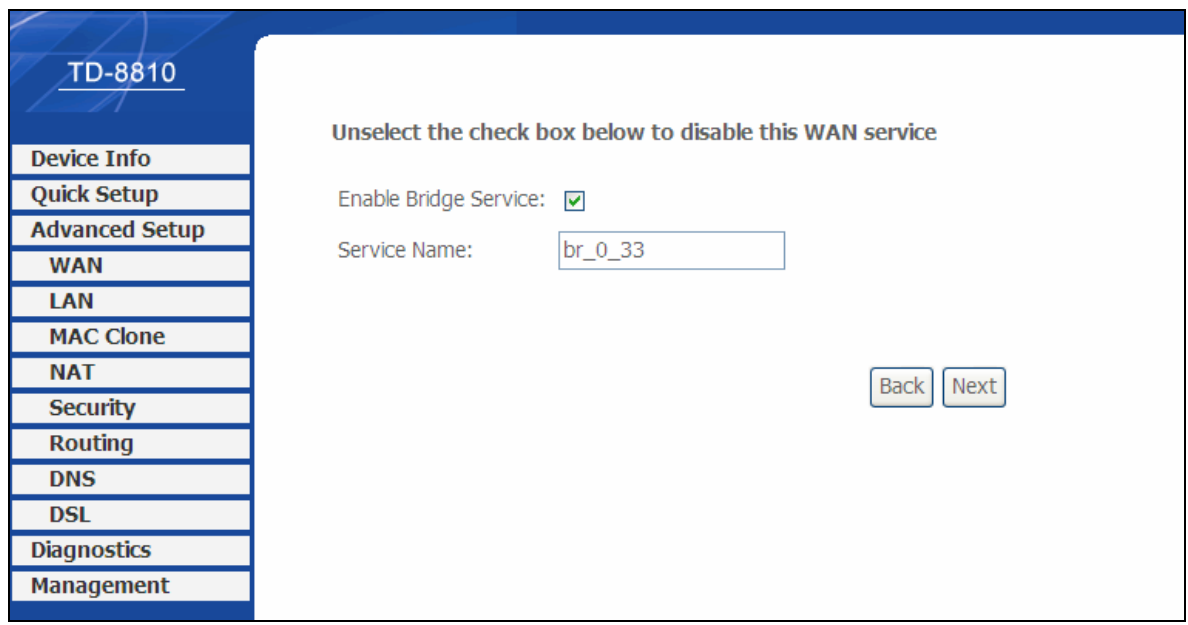

Figure 3-40

<span id="page-32-0"></span>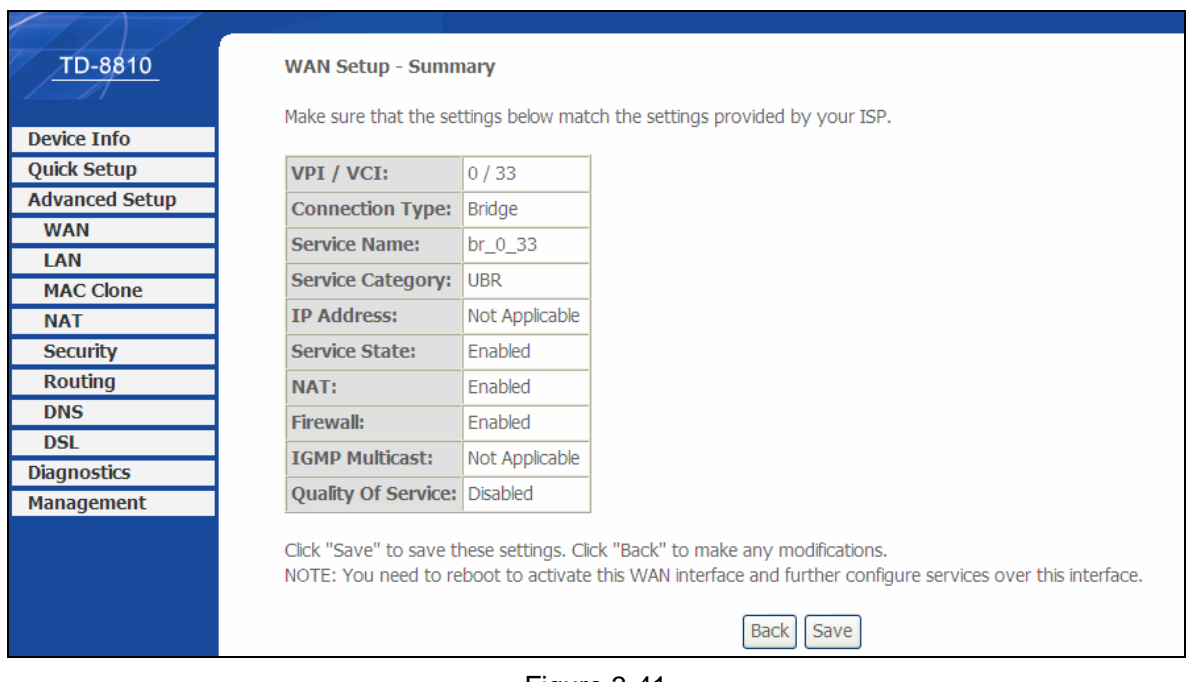

Figure 3-41

## <span id="page-32-2"></span>) **Note:**

After you complete any setup, the new setup must be saved and the Router must be restarted for the configuration to go into effect. Please click the **Save/Reboot** button to restart, referring to the [Figure 3-42.](#page-32-3)

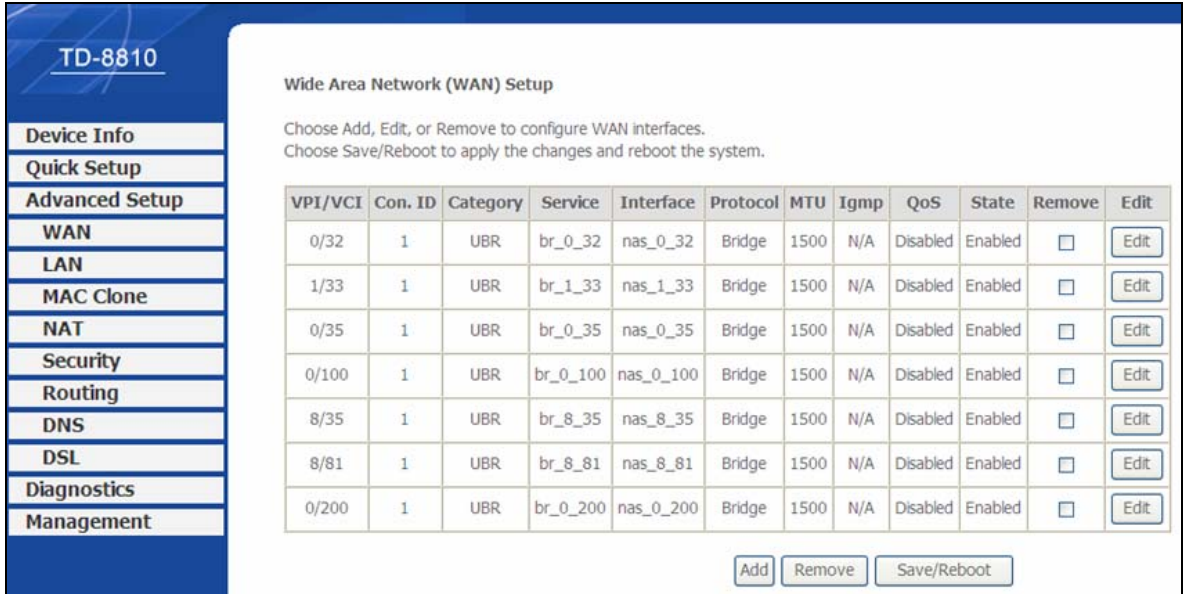

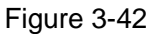

#### <span id="page-32-3"></span>) **Note:**

All of the above setup is under windows XP OS.

## <span id="page-32-1"></span>**3.5.1 DHCP IP Reservation**

When you specify a reserved IP address for a PC on the LAN, that PC will always receive the same IP address each time when it accesses the DHCP server. Reserved IP addresses should be assigned to servers that require permanent IP settings.

#### To setup an Address Reservation entry:

#### ) **Note:**

- 1. DHCP IP Reservation are not available for the connection type of Bridge here, they won't display on the screen below since only Bridge is selected.
- 2. DHCP IP Reservation are not available for the connection type of PPPoE with PPP IP Extension function selected, and they won't display on the screen below since PPP IP Extension is selected.

Choose "**Advanced Setup**"→"**LAN**", and you will see the LAN screen, the section allows you to configure the Router's LAN ports settings, and you can configure the DHCP IP Reservation function in this screen.

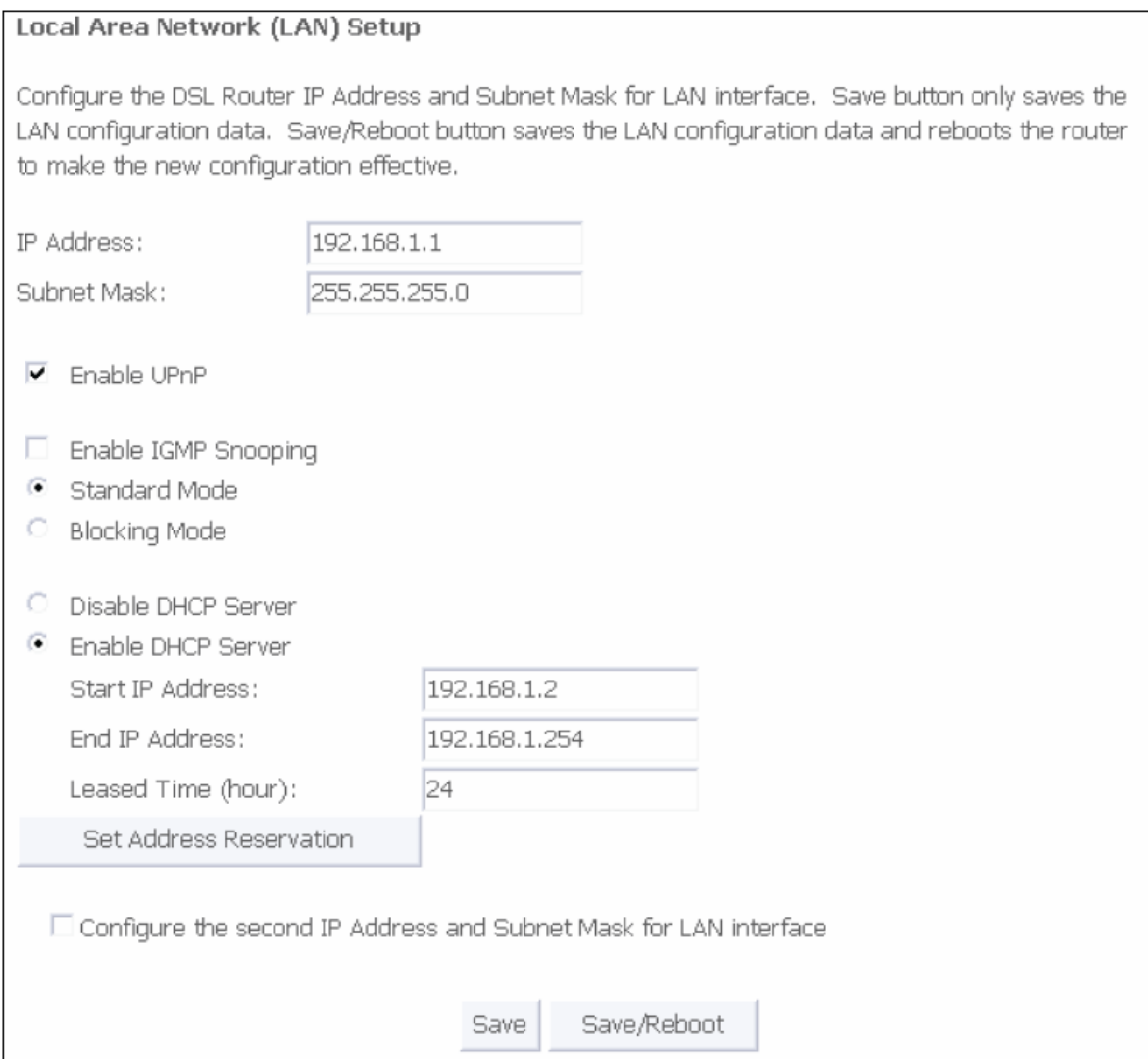

Figure 3-25

1. Click the **Set Address Reservation** button, and the **Address Reservation** screen pop up, as it showed below;

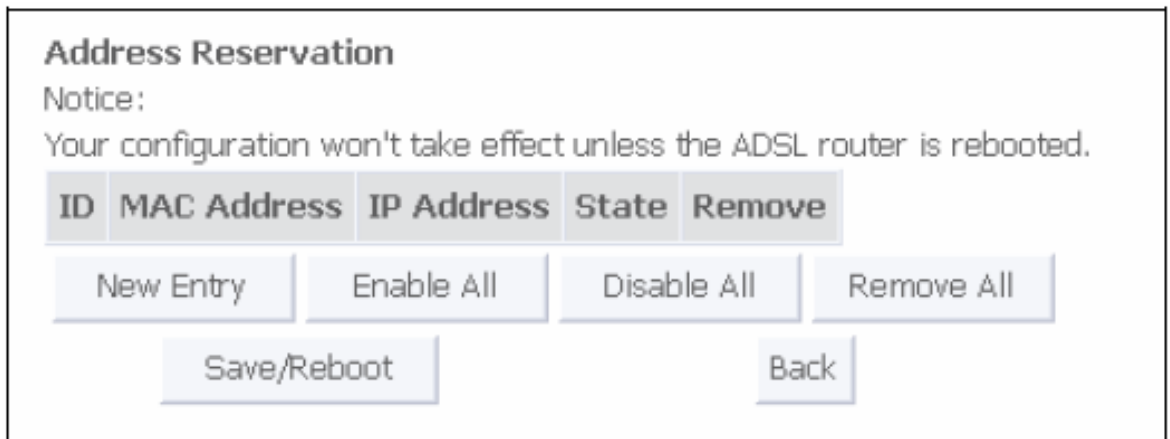

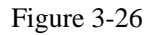

2. Click **New Entry** button to add new entries, and the screen showed below pop up, you can modify an address reservation entry in this screen;

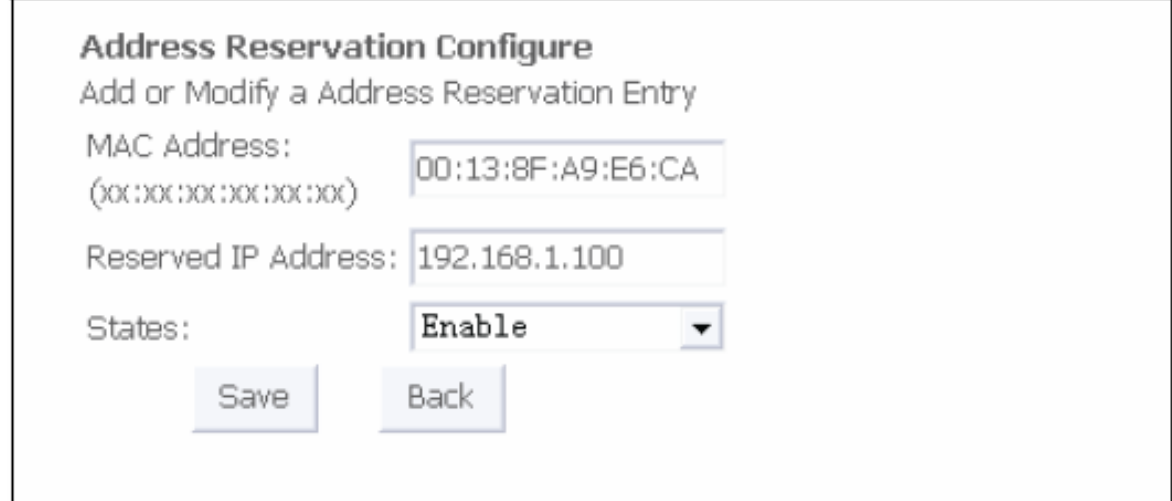

Figure 3-27

3. Type the MAC Address (00:13:8F:A9:E6: CA for instance) of the computer which you want to reserve an IP (192.168.1.100 for instance) for in the **MAC Address** text box;

4. Type the IP Address (192.168.1.100 for instance) you have reserved in the **Reserved IP Address** text box;

5. Click **save** button to save the settings you have set;

## ) **Note:**

The MAC Address and IP Address added in the text box used for illustrating. That may be different to your circs.

6. When you have saved the settings, the new entry will added to the **Address Reservation**  screen showed below.

<span id="page-35-0"></span>

| Notice:                 | <b>Address Reservation</b> |             |                                 |  |                        |      | Your configuration won't take effect unless the ADSL router is rebooted. |
|-------------------------|----------------------------|-------------|---------------------------------|--|------------------------|------|--------------------------------------------------------------------------|
| ID.                     | <b>MAC Address</b>         |             | <b>IP Address</b>               |  | State                  |      | Remove                                                                   |
| 0                       |                            |             | 00:13:8f:a9:e6:ca 192.168.1.100 |  | $\triangledown$ Enable |      | Remove                                                                   |
| Enable All<br>New Entry |                            |             | Disable All                     |  |                        |      | Remove All                                                               |
|                         |                            | Save/Reboot |                                 |  |                        | Back |                                                                          |

Figure 3-28

7. Click **Save/Reboot** button to save the settings and reboot the router.

## ) **Note:**

The function won't take effect until the router reboots.

## <span id="page-35-1"></span>**3.5.2 DNS**

When you select the connection type **PPPoE, PPPoA**, **MER** or **IPoA** for WAN configuration, you will see the **DNS** menu in the Web-based Utility (shown in Figure 3-29). It includes **DNS Server**  and **Dynamic DNS** submenus.

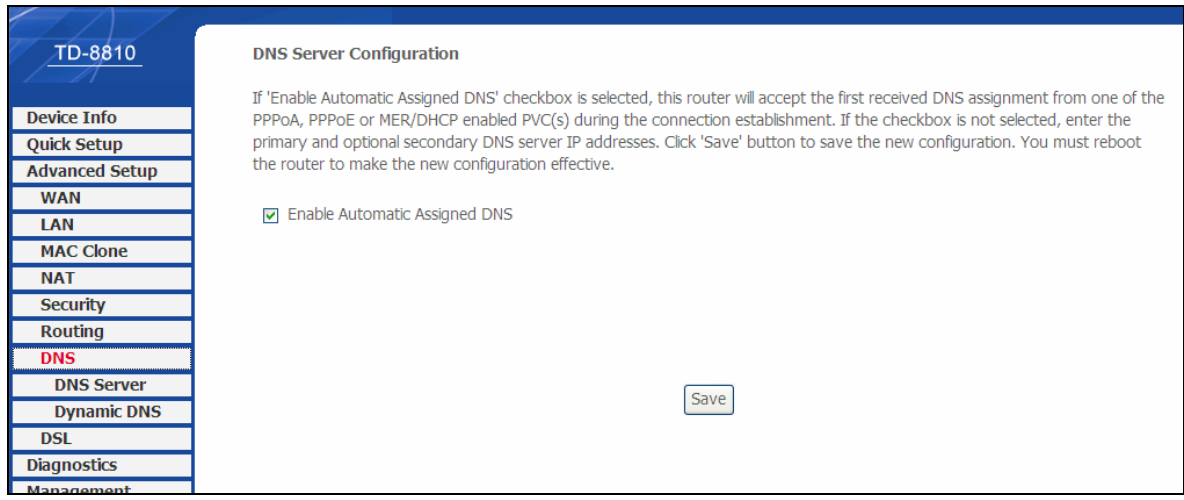

Figure 3-29

#### **3.5.2.1. DNS Server**

Choose "**Advanced Setup**"→"**DNS**"→"**DNS Server**". You can see the **DNS Server** screen, this screen allows you to configure the DNS Server Addresses (shown in Figure 3-30).

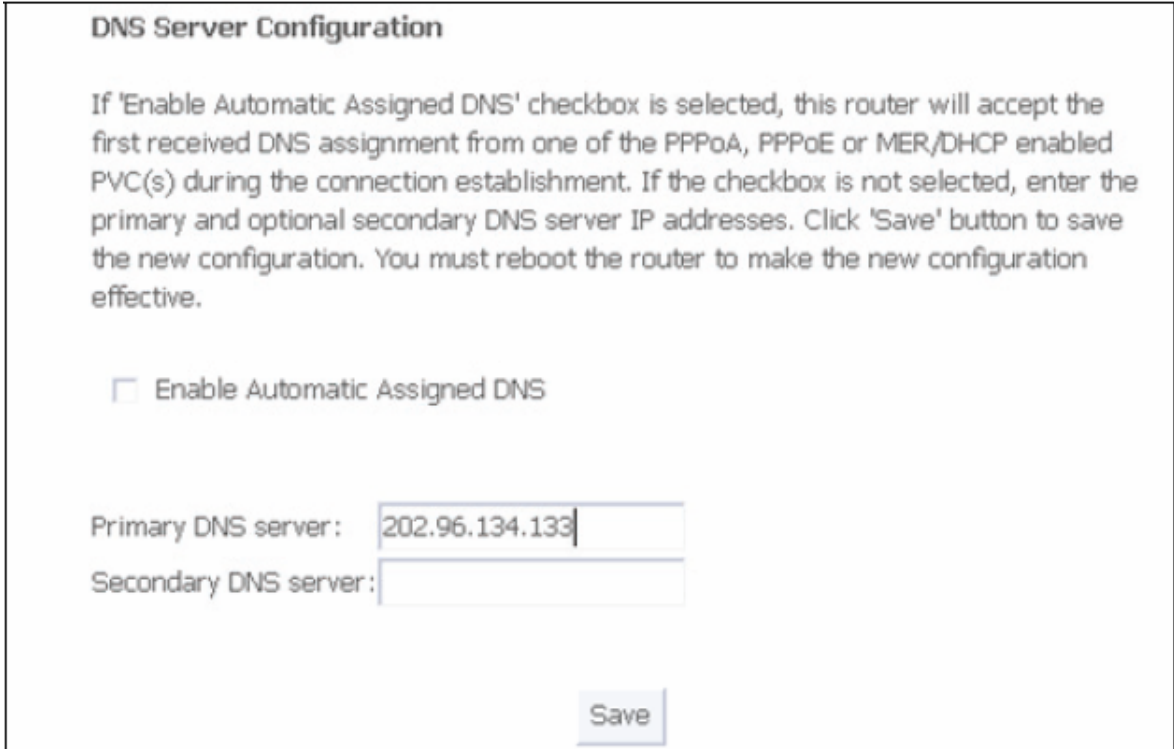

Figure 3-30

If you select **Enable Automatic Assigned DNS**, this Router will accept automatically the first received DNS assignment from one of **PPPoA**, **PPPoE** or **MER/DHCP** enabled PVC(s) during the connection established process. If the checkbox is not selected, please enter the primary and/or optional secondary DNS server IP addresses provided by your ISP. Then click the **Save** button to save the new configuration.

## ) **Note:**

You have to reboot the Router to make the new configuration take effect.

#### **3.5.2.2. Dynamic DNS**

Choose "**Advanced Setup**"→"**DNS**"→"**Dynamic DNS**", you can see the **Dynamic DNS** screen, this screen allows you to configure the Dynamic DNS (shown in Figure 3-31).

The Router offers a Dynamic Domain Name System (**DDNS**) feature. DDNS lets you assign a fixed host and domain name to a dynamic Internet IP Address. The Dynamic DNS service allows you to alias a dynamic IP address to a static hostname in any of the many domains, allowing your Router more easily accessed from various locations on the Internet.

Dynamic DNS The Dynamic DNS service allows you to alias a dynamic IP address to a static hostname in any of the many domains, allowing your DSL router to be more easily accessed from various locations on the Internet. Choose Add or Remove to configure Dynamic DNS. Hostname Service Interface Username Remove Alsblog.homeunix.net dyndns nacy ppp\_8\_35\_1 Add Remove

Figure 3-31

#### **To setup DDNS, follow these instructions:**

1. Click the **Add** button (pop-up Figure 3-31), then you will set the DDNS in the next screen (shown in Figure 3-32).

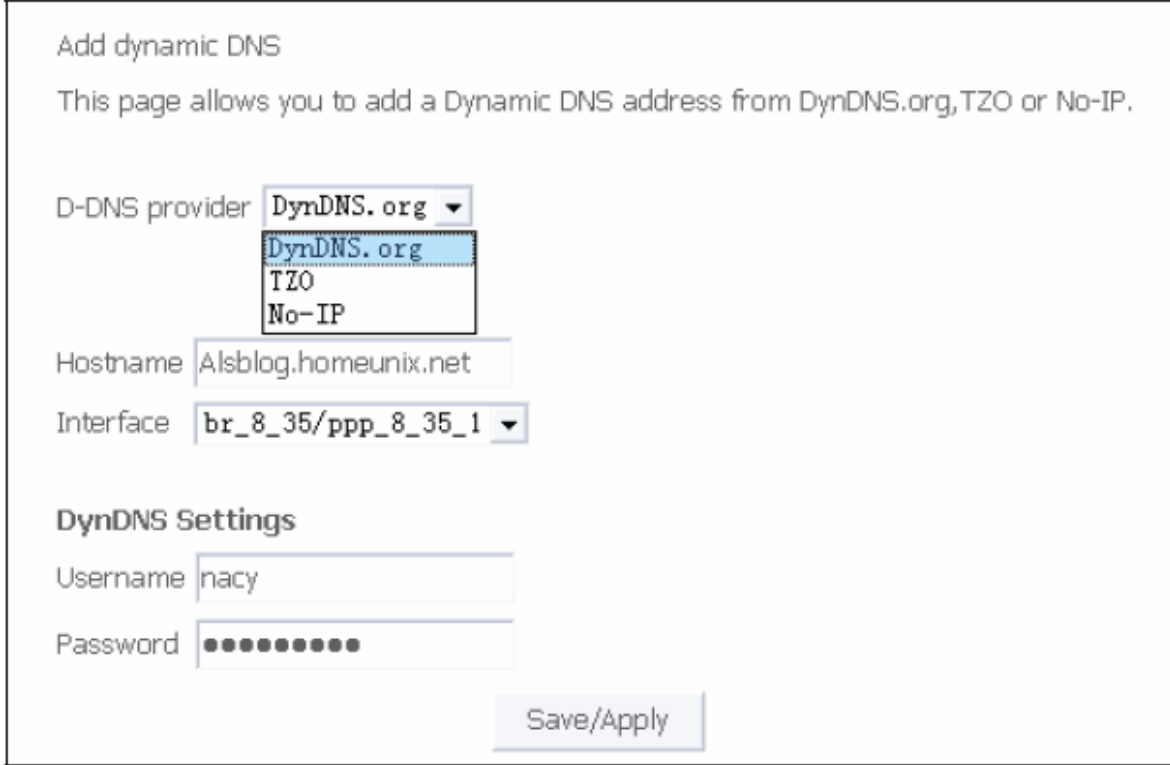

Figure 3-32

## ) **Note:**

This page allows you to add a Dynamic DNS address from DynDNS.org,TZO or No-IP.

2. Select **D-DNS provider** (DynDNS.org,TZO or No-IP) in the drop-down list.

- <span id="page-38-0"></span>3. Enter the Hostname of the DNS Server, and select the corresponding Interface for the DDNS, you can leave it default.
- 4. Type the **User Name** and **Password** for your DDNS account.
- 5. Click the **Save/Apply** button to save the entry.

## <span id="page-38-1"></span>**3.6 Software Dial**

If TD-8810 CPE work in bridged (RFC 1483 Bridged) mode when it connecting Internet. You must install dial software on your PC. There are some software working on WINDOWS in market, example for EnterNet3000、RASPPPoE、WinPeET.

**How do I set up the connection in the windows XP?** 

- ¾ The users of Windows XP can click the "**start->All Programs->Accessories-> Communications->New connection wizard**", then click **Next** to enter the configuration page.
- ¾ Please you select the "**connect to the internet**" ,and then click the **Next** button to enter the next page and select the "**set up my connection manually**", click **Next** to enter the next page.
- ¾ Please select the "**connect using a broadband connection that requires user name and password**", click **Next** to type the name of your ISP in the current page, and then click **Next.**
- ¾ Enter an **ISP account name** and **password**, if you have forgotten an existing account name or password, please connect with your ISP, and click **Next**.
- ¾ To create the connection and close this wizard, click **finish** to add a shortcut to this connection to your desktop.
- $\triangleright$  When you assess the internet by ADSL, double-click this shortcut of dial connection in your desktop, enter the account name and password, then click **connect** to connect the internet.

# <span id="page-39-1"></span><span id="page-39-0"></span>**Chapter 4. Advantage management setup**

In order to satisfy our customer's needs we offer an excellent Web management interface. Feel free to utilize the Advantage application and online software upgrades. The functions of the Web management interface are as follows:

- $\triangleright$  Upgrade software
- ¾ Modify the default IP address of the port of LAN(192.168.1.1)
- $\triangleright$  Modify the login password
- ¾ Configure DHCP
- $\triangleright$  Check the information of IP and the operation status
- $\triangleright$  Configure the NAT function
- $\triangleright$  Configure the DNS parameters
- $\triangleright$  Configure Security rule
- ¾ Configure DSL parameter

# <span id="page-40-1"></span><span id="page-40-0"></span>**Appendix A: FAQ**

- **1. What related parameters are required to acquire ISP when you want to access the internet by ADSL Router?** 
	- 1) Dial user: Connection protocol, User name, Password, Value of VPI/VCI, Encapsulation mode of AAL5 and so on.
	- 2) Static IP user: Connection protocol, WAN IP Address, Subnet Mask, Gateway, Value of VPI/VCI, Encapsulation mode of AAL5 and so on.

#### **2. About Connection protocol, VCI/VPI, Encapsulation mode of AAL5**

- 1) This product supports the PPP protocol over ATM (PPPoA)、PPP over Ethernet (PPPoE)、MAC Encapsulation Routing (MER)、IP over ATM (IPoA) and Bridging. You may be used with any one of the five protocols above. Because the ISP in different areas supports different protocol, you must choose the protocol which is supported by your ISP.
- 2) The VPI is the English abbreviation of the Virtual Path Identifier, the VCI is the English abbreviation of the Virtual Channel Identifier, the value of VCI/VPI must be compatible with the value that provided by ISP.
- 3) Encapsulation mode of AAL5 include: LLC/SNAP and VC\_MAX(often using LLC/SNAP).

## **3. Why the LAN's and the NIC's LED both bright, but the configuration interface is inaccessible?**

- 1) Use the order of **ping 192.168.1.1** to check the Accuracy of connection.
- 2) Check the Accuracy of working NIC.
- 3) Whatever the setup of the IP address on your computer (if you close the DHCP function, you can't obtain the IP address automatically, must specify the IP address of your computer manually).
- 4) Run the winipcfg order in the windows 95/98(run the ipconfig order in the windows 2000) to check whether setup the IP address, subnet mask, default gateway by DHCP.
- 5) Resume the ADSL Modem default configuration if necessary.

#### **4. Have complete all configurations, but can't dial through computer**

- 1) Check the indicator of ADSL, it should be working in normally.
- 2) Check the accuracy of parameter of value of VPI/VCI, Encapsulation mode of AAL5 and so on, whether you need to install the dial software, such as Winpoet, Enternet.
- 3) This product has the PPP dial procedure inside, so you will not need to use the dial software if your protocol is PPPoA or PPPoE, ADSL Modem will connect automatically.
- 4) You can check whether your ADSL Modem succeeds in connection with **PING** command.

# <span id="page-42-1"></span><span id="page-42-0"></span>**Appendix B: Default Config**

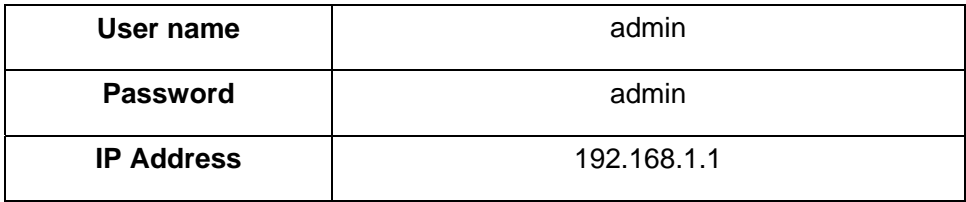